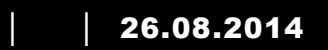

# ABB-Welcome M

# M2303 Valvontayksikkö

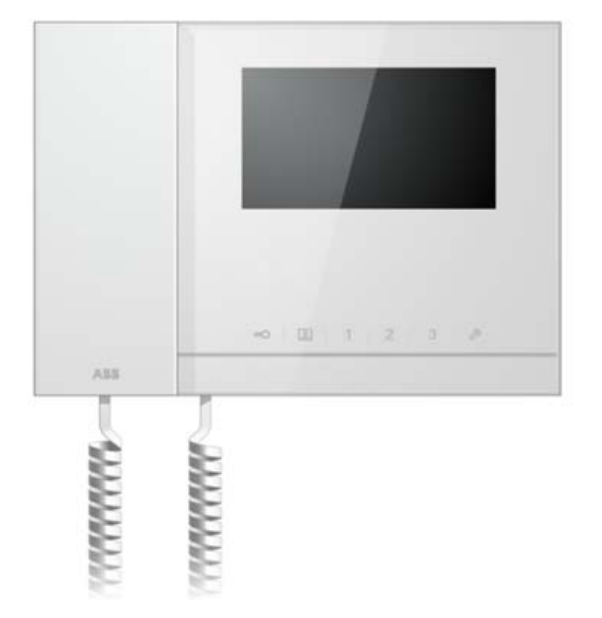

# **ABB-Welcome**

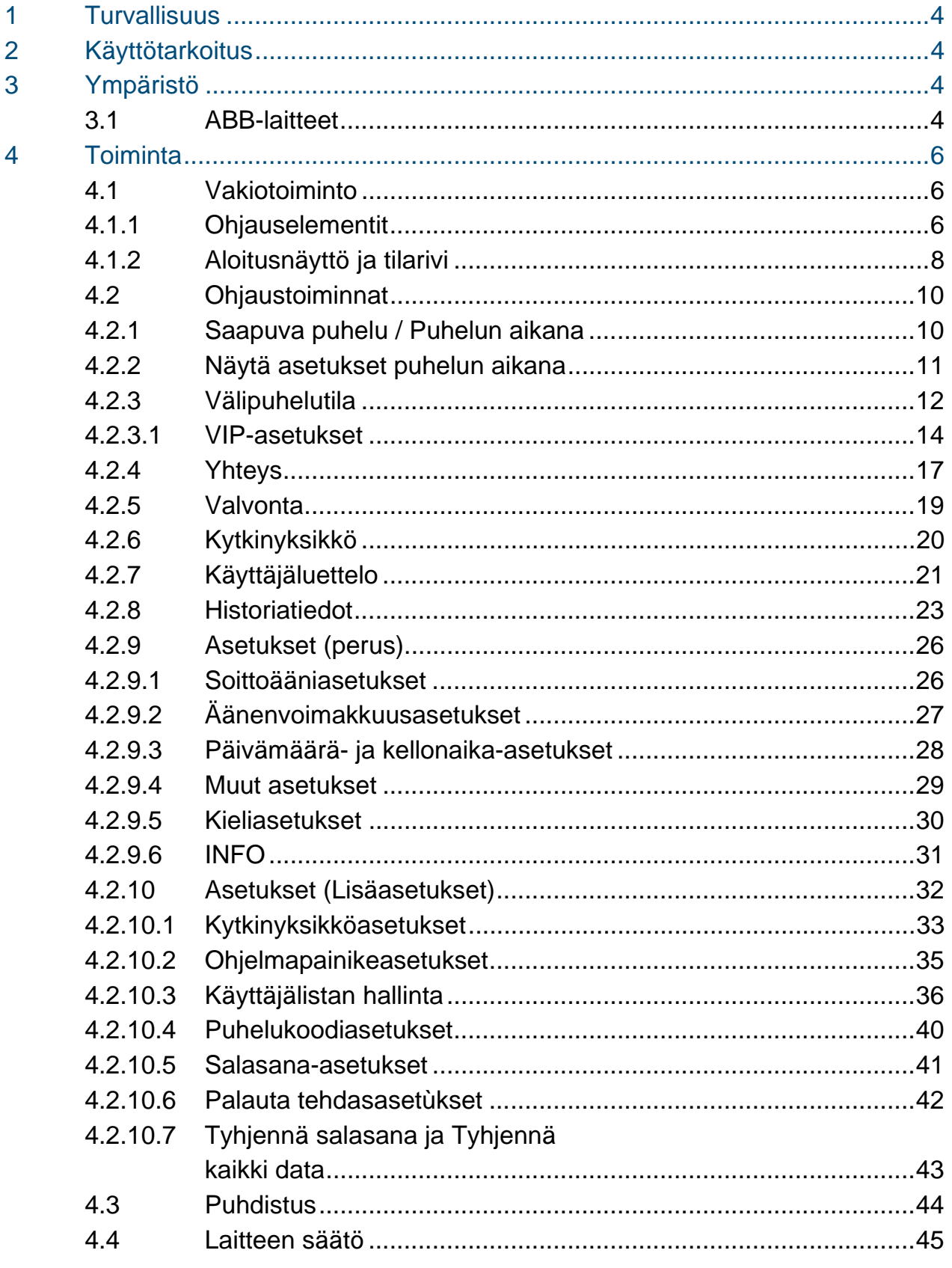

# **ABB-Welcome**

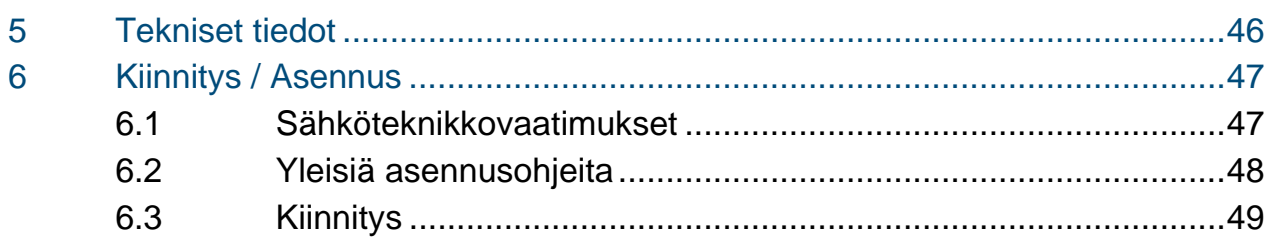

# ABB-Welcome M **Turvallisuus**

### 1 Turvallisuus

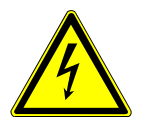

### Varoitus

### **Sähköjännite!**

Kuoleman ja tulipalon vaara 100-240 V:n jännitteen vuoksi.

- Ainoastaan valtuutetut sähköteknikot saavat suorittaa huoltotöitä 100–240 V:n jännitteellä toimivalla virransyttöjärjestelmällä!
- Irrota virtajohto pistorasiasta ennen tämän kokoonpanon asennusta ja/tai purkamista!

## 2 Käyttötarkoitus

M2303 on ABB Welcome M -ovenavausjärjestelmän integroitu osa ja se toimii pelkästään tämän järjestelmän komponenteilla. Laitteen saa asentaa vain kuiviin sisätiloihin.

## 3 Ympäristö

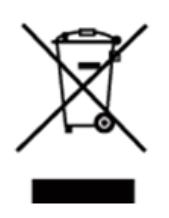

### **Huomioi ympäristönsuojelu!**

Käytettyjä sähköisiä ja elektronisia laitteita ei saa hävittää kotitalousjätteiden mukana.

– Laite sisältää arvokkaita raaka-aineita, jotka voidaan kierrättää. Hävitä laite sen vuoksi asianmukaisessa keräyspisteessä.

### 3.1 ABB-laitteet

Kaikissa ABB:n pakkausmateriaaleissa ja laitteissa on merkinnät ja testisinetit oikeaa hävittämistapaa varten. Hävitä aina pakkausmateriaali ja sähkölaitteet osineen valtuutetuissa keräyspisteissä ja jätehuoltoyrityksissä.

ABB-tuotteet ovat lain vaatimusten, erityisesti lakien, jotka koskevat elektronisia ja sähköisiä laitteita, ja REACH-asetusten mukaisia.

# ABB-Welcome M **Ympäristö**

(EU-direktiivi 2002/96/EY WEEE ja 2002/95/EY RoHS)

(EU-REACH-asetus ja laki asetuksen käyttöönotosta (EY) nro 1907/2006)

## 4 Toiminta

- 4.1 Vakiotoiminto
- 4.1.1 Ohjauselementit

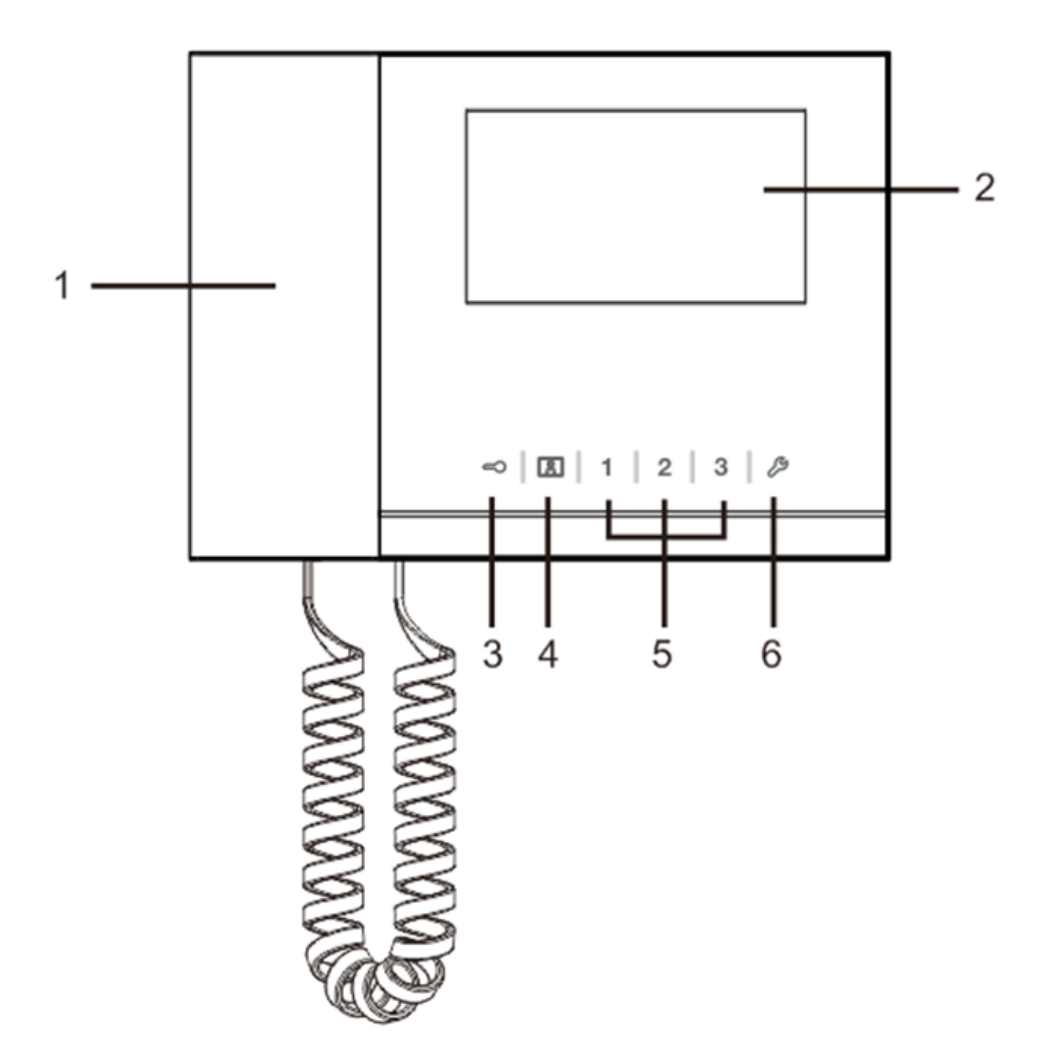

Kuva 1 Ohjauspainikkeiden yleiskatsaus

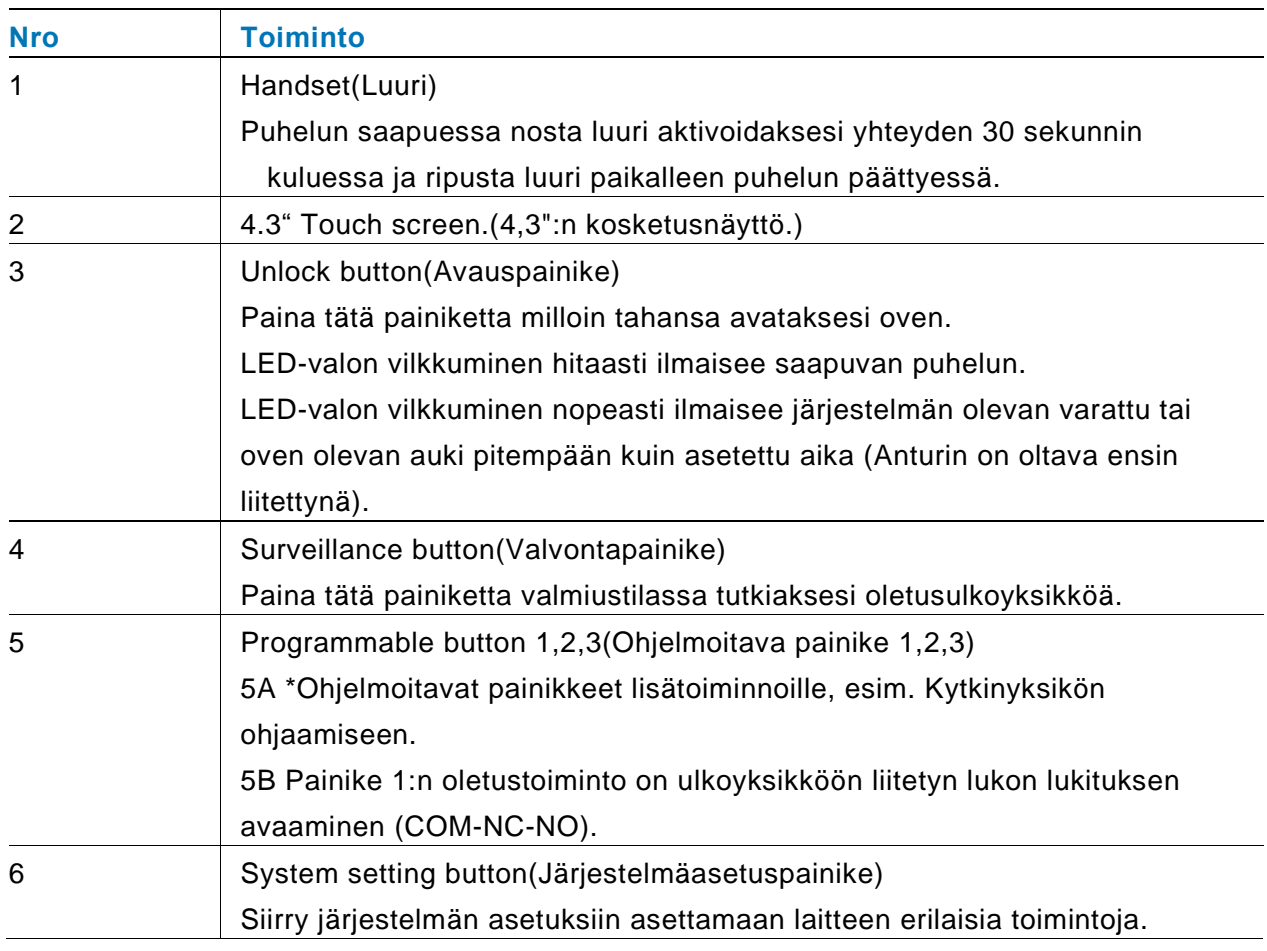

\*Ota yhteys sähköasentajaan niiden ottamiseksi käyttöön.

### 4.1.2 Aloitusnäyttö ja tilarivi

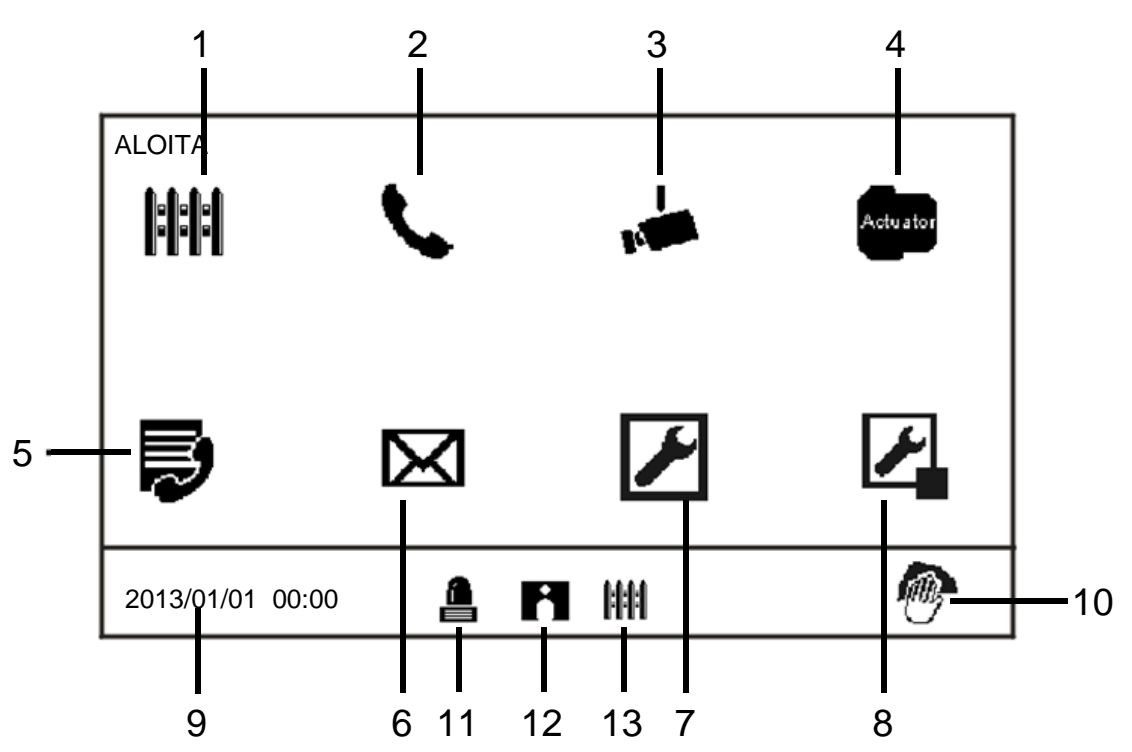

#### Kuva 2 Aloita

Seuraavat toiminnot ovat käytettävissä aloitussivulla:

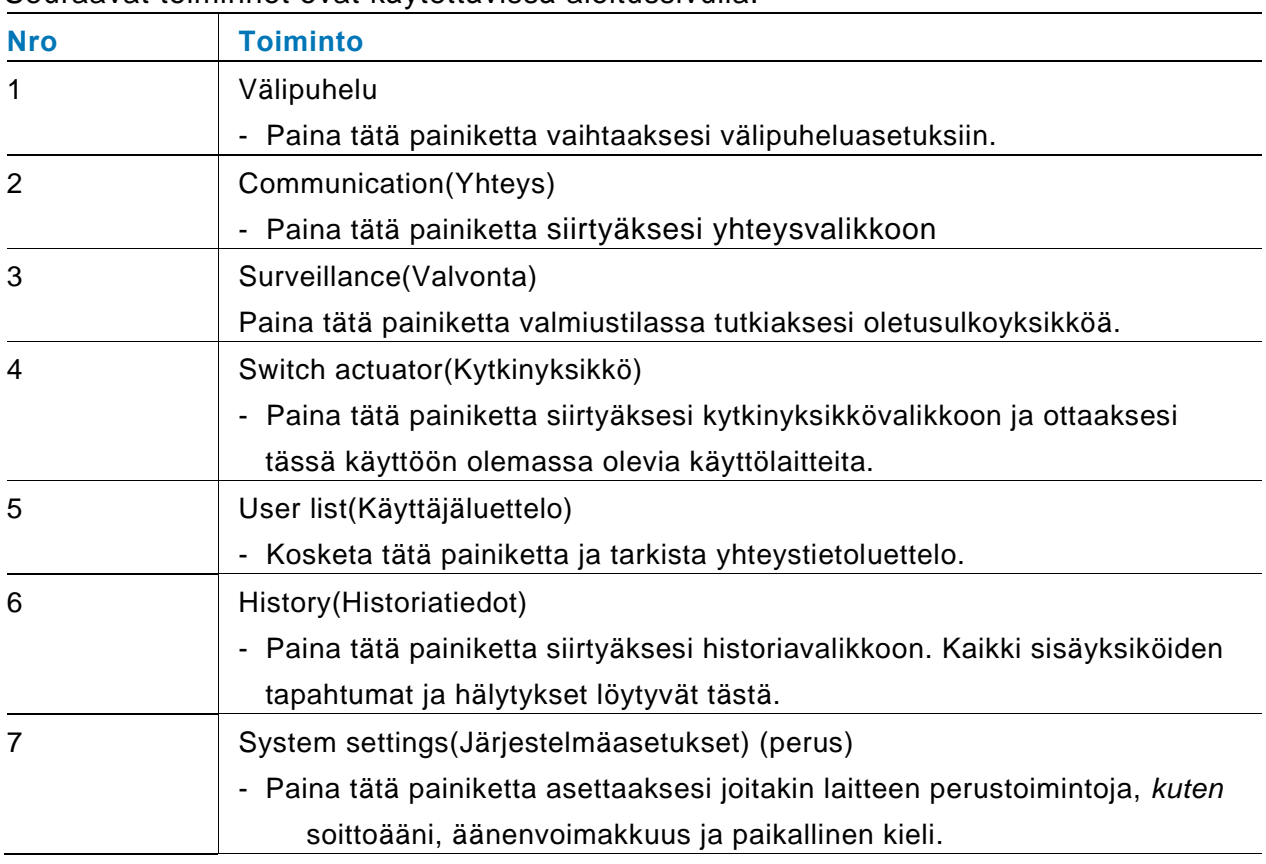

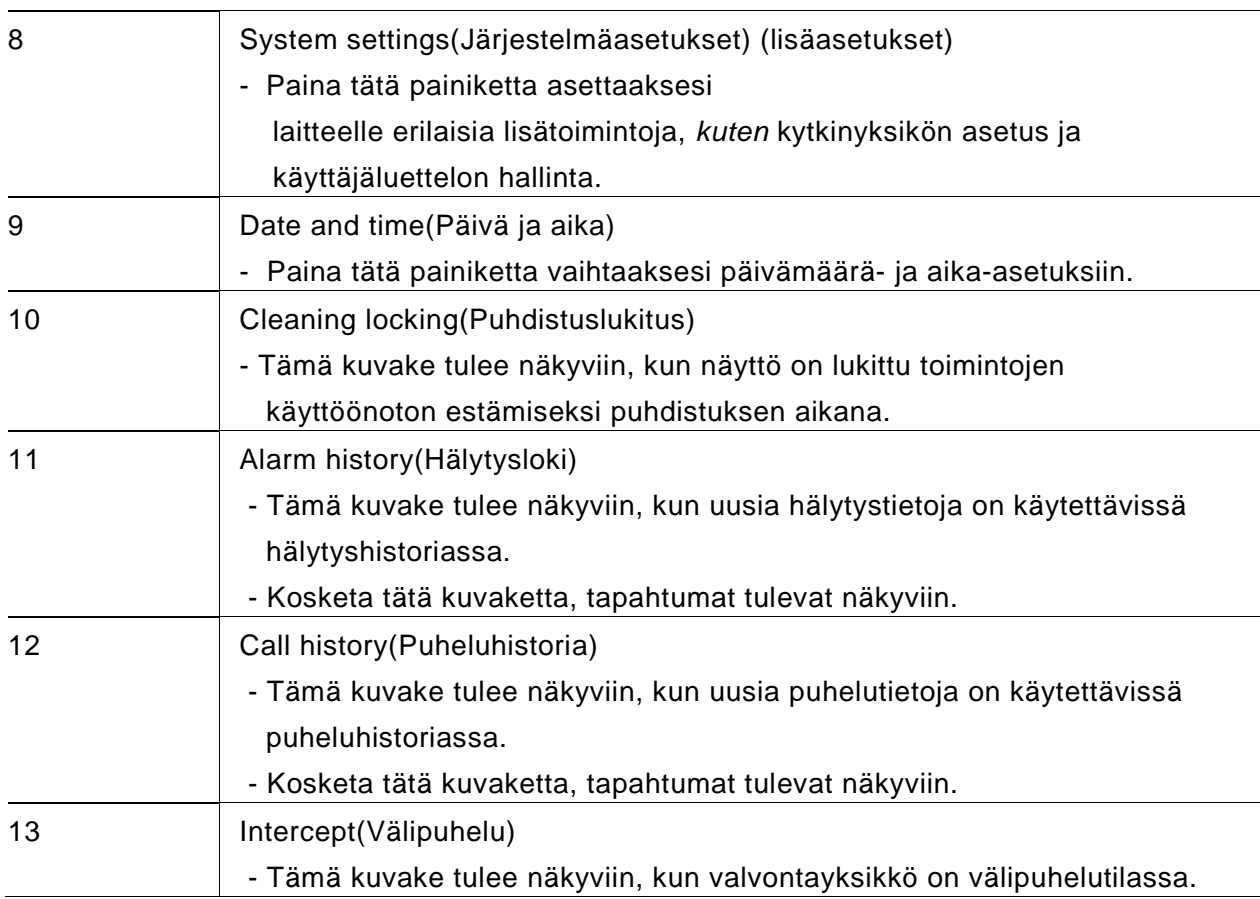

### 4.2 Ohjaustoiminnat

## 4.2.1 Saapuva puhelu / Puhelun aikana

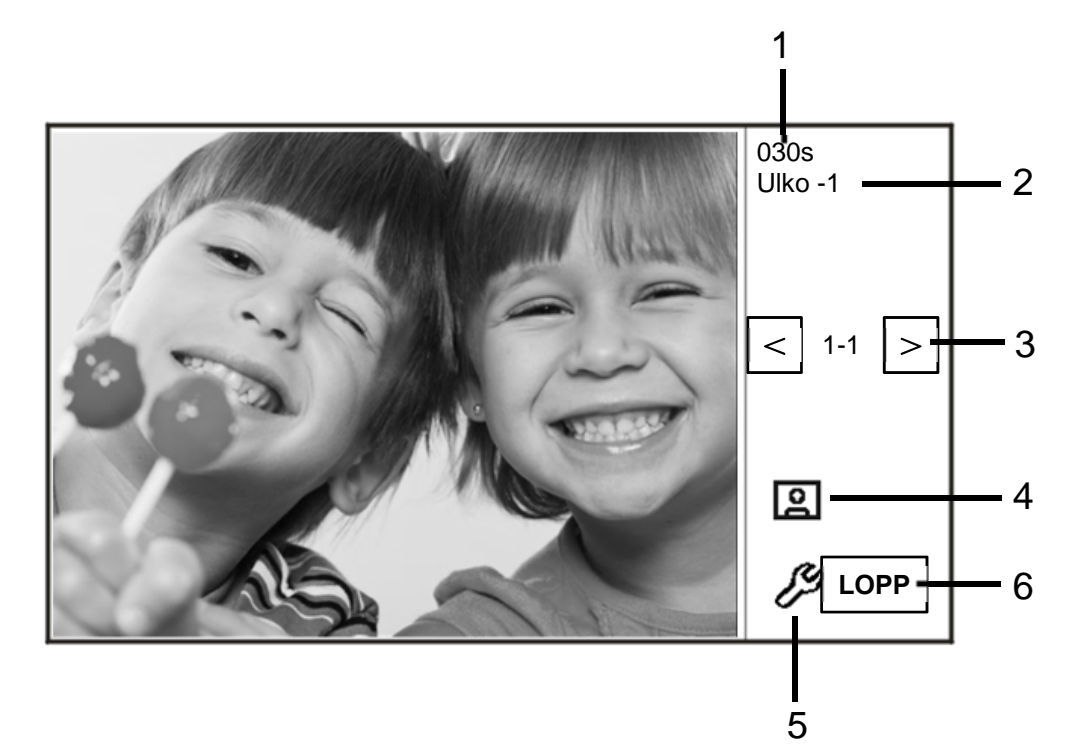

#### Kuva 3 Saapuva puhelu

#### Soitettaessa seuraavat toiminnot ovat tällöin käytettävissä:

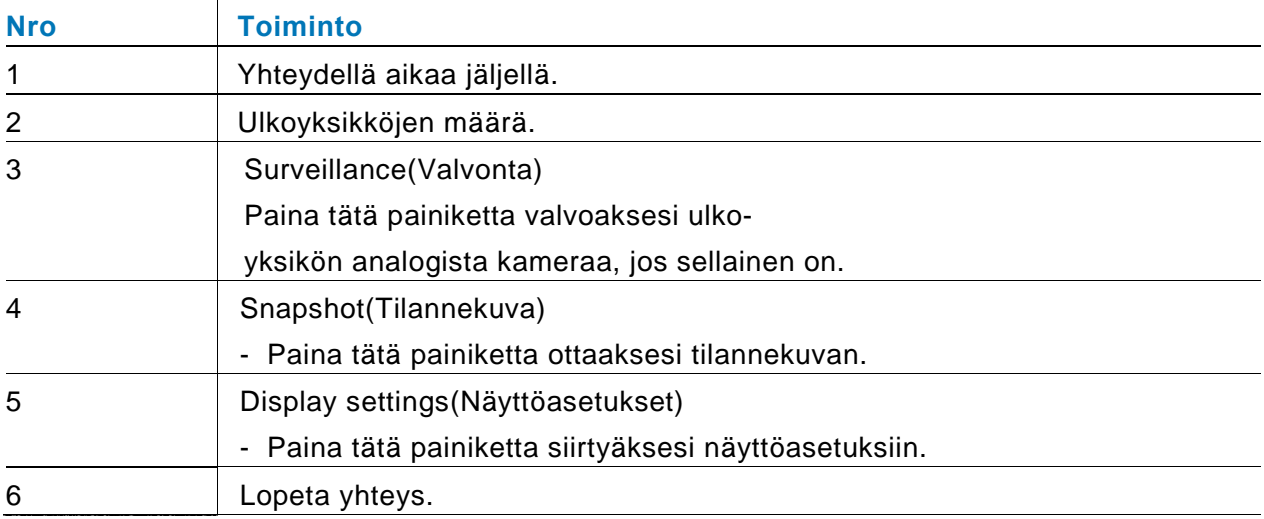

### 4.2.2 Näytä asetukset puhelun aikana

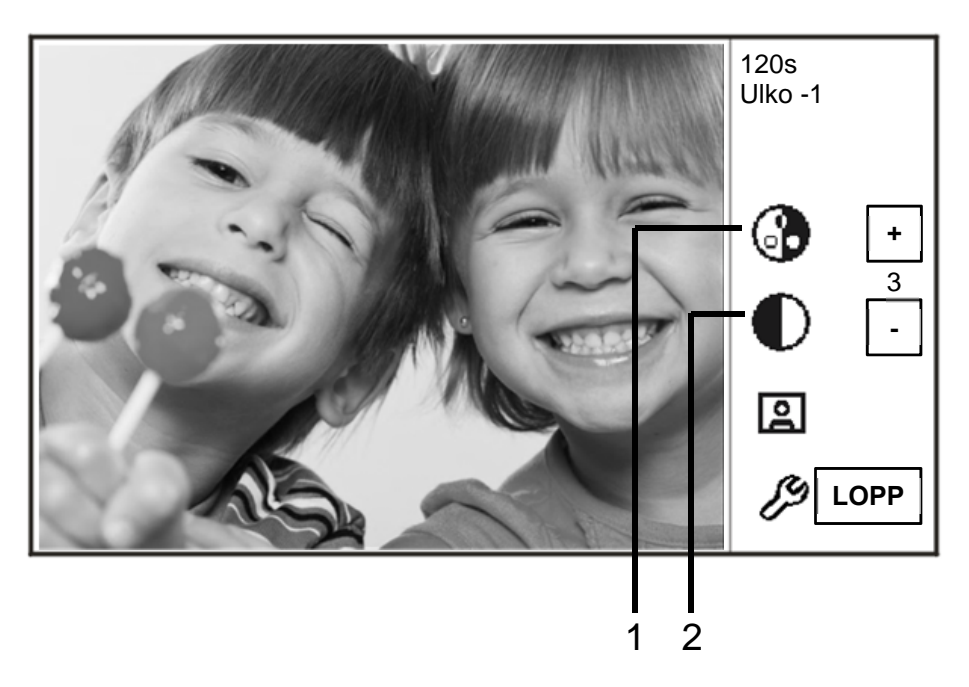

Kuva 4 Näytön asetukset puheluiden aikana

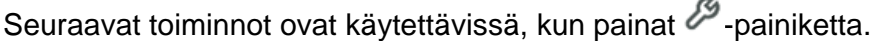

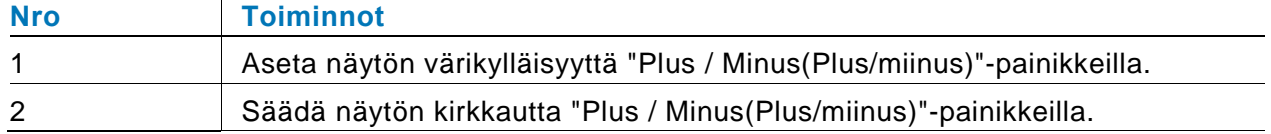

### 4.2.3 Välipuhelutila

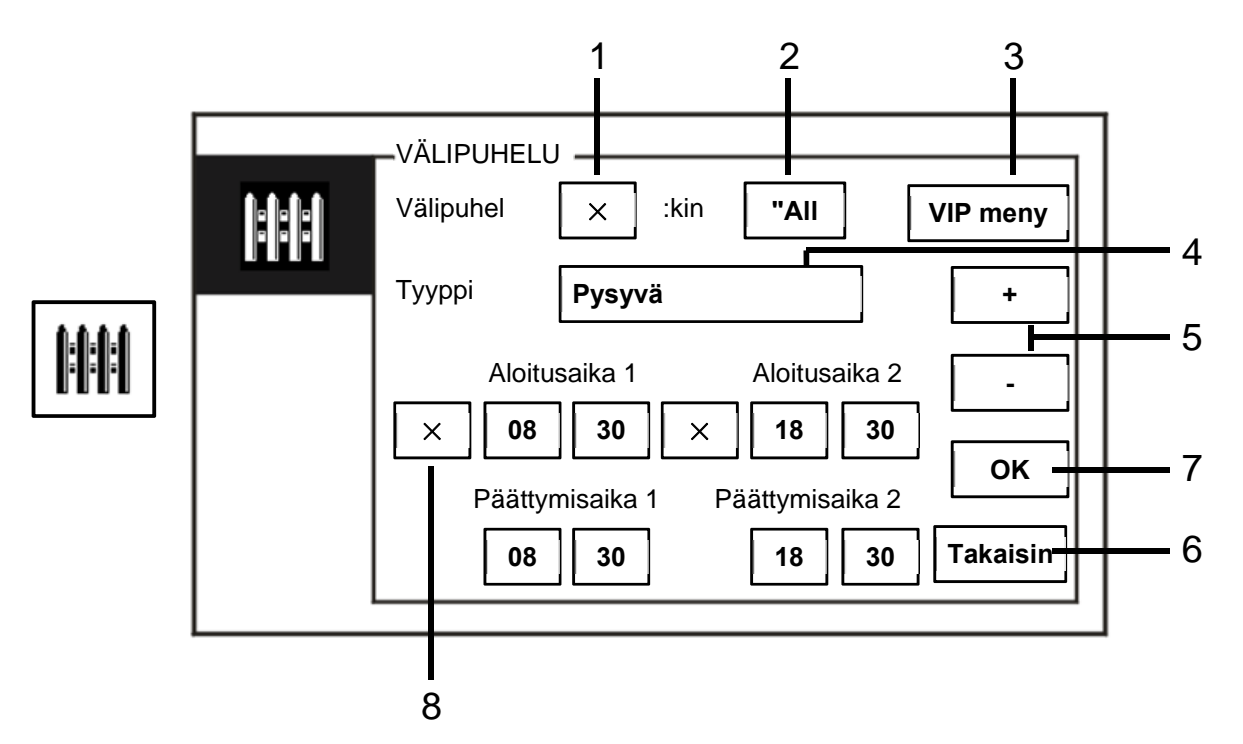

#### Kuva 5 Välipuhelutila

Seuraavat toiminnot ovat käytettävissä "Välipuhelu"-tilassa:

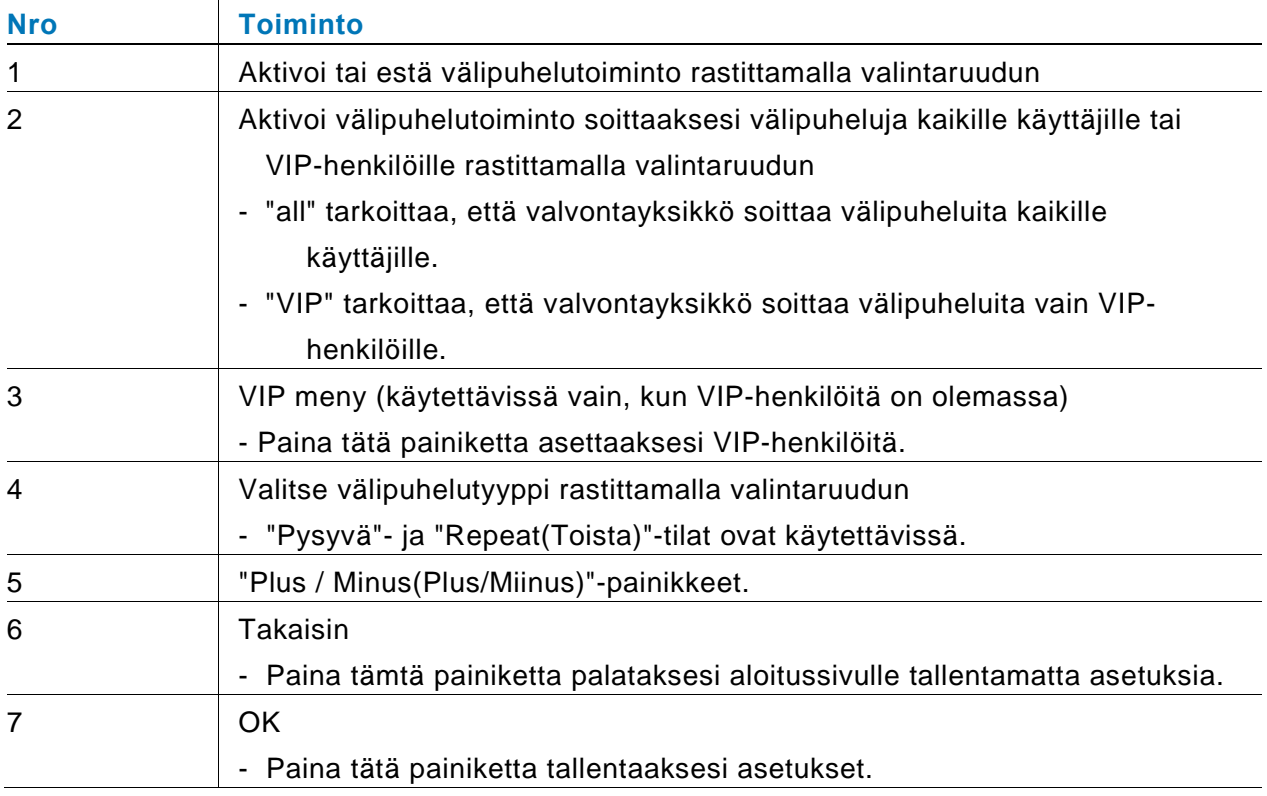

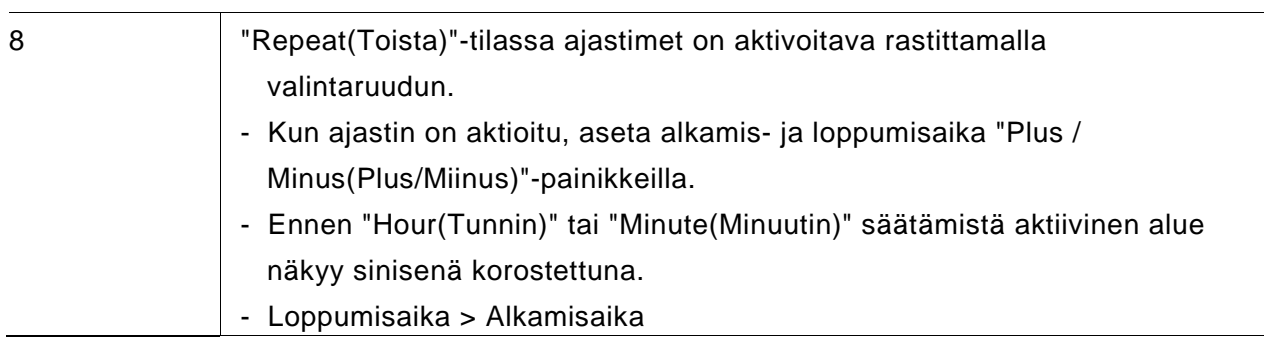

Toiminnon voi asettaa vain isäntävalvontayksikössä.

#### **4.2.3.1 VIP-asetukset**

Paina asettaaksesi VIP-henkilöitä. Enintään 64 syötettä voi lisätä.

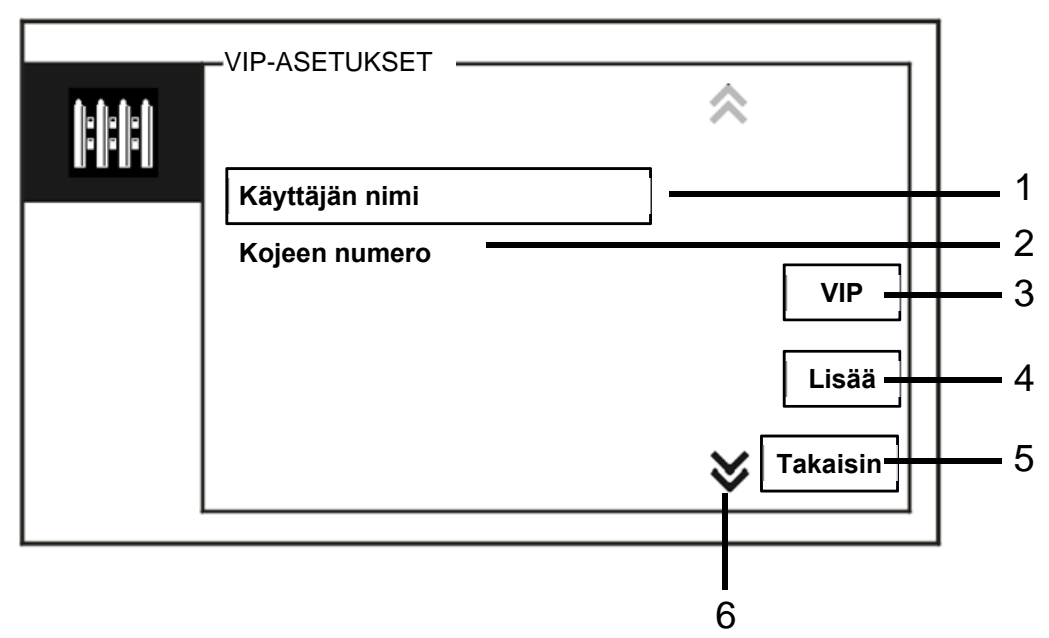

#### Kuva 6 VIP-asetukset

#### Käytettävissä on seuraavat toimintatilat:

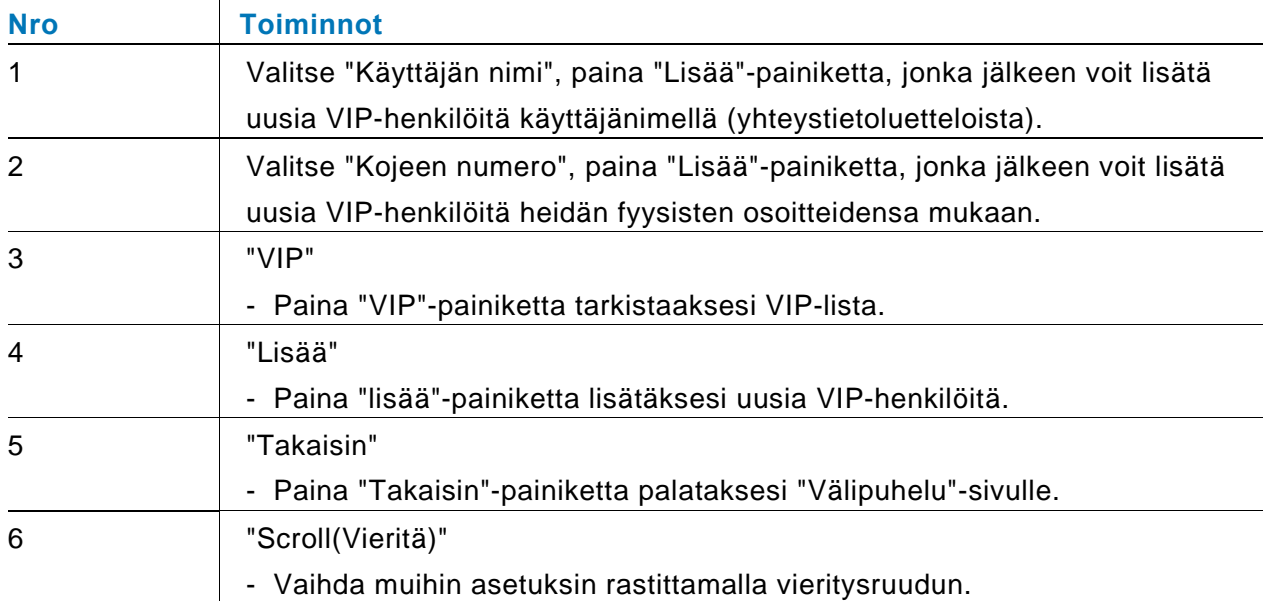

Paina asettaaksesi VIP-henkilöitä.

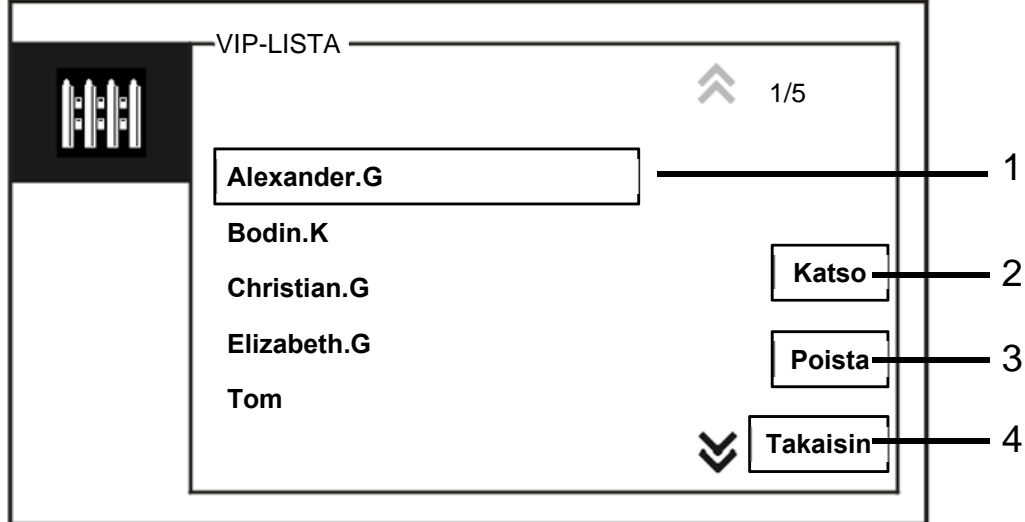

#### Kuva 7 VIP-lista

"VIP-lista"-valikko sisältää seuraavat toiminnot:

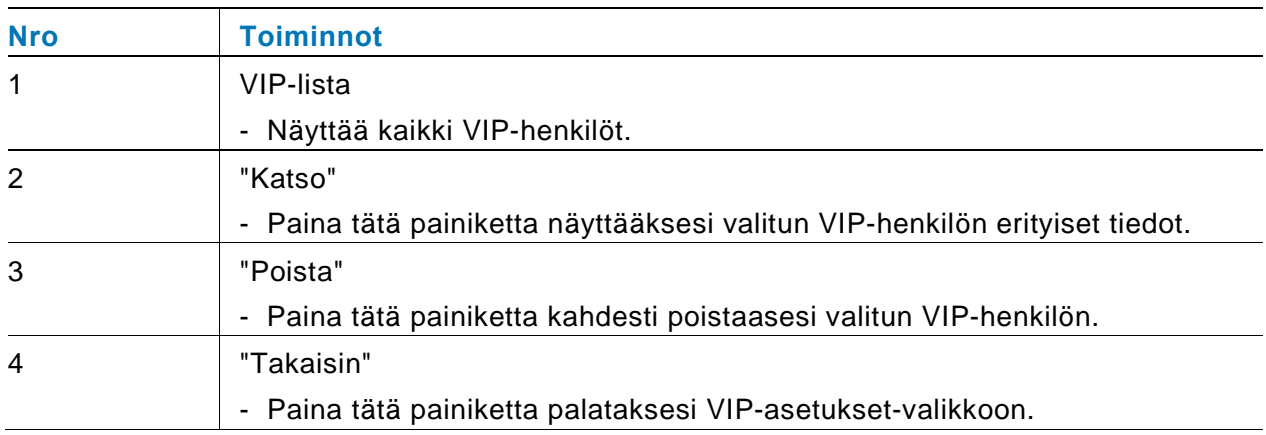

VIP-ASETUKSET **HH** 1  $\overline{\mathbf{3}_{\scriptscriptstyle{\mathsf{def}}}}$  $\frac{2}{1}$  $\bullet$  $\overline{\mathbf{6}}$  $\overline{\mathbf{5}_{\text{\tiny{jet}}}}$ 0  $\mathbf{4}_{\scriptscriptstyle{\mathsf{sh}}}$ 2 **Lisää**   $\mathbf{8}_{\scriptscriptstyle{\text{tw}}}$  $\boldsymbol{g}_{\text{max}}$ #  $\mathbf{Z}_{\scriptscriptstyle{\text{pqs}}}$ **Takaisi** 3

Valitse "Kojeen numero" ja paina "Lisää"-paniketta siirtyäksesi "Lisää"-valikkoon.

Kuva 8 Lisää VIP-henkilöitä fyysisen osoitteen mukaan

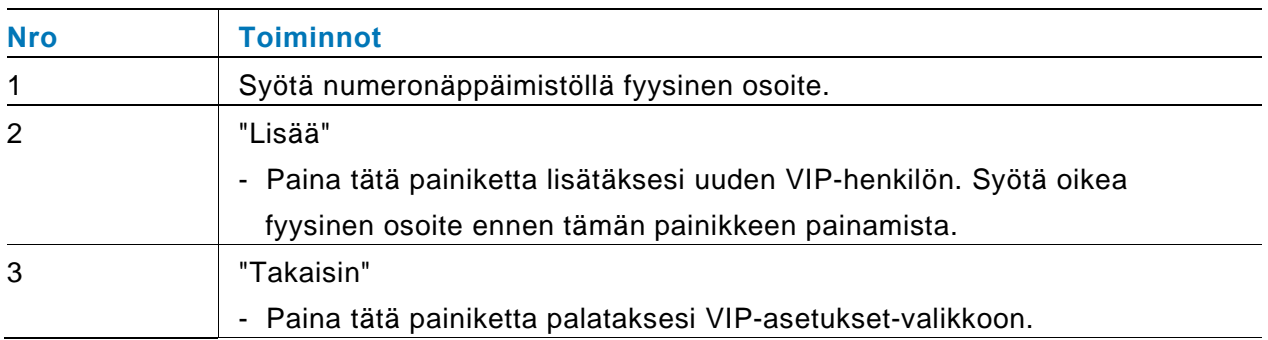

### 4.2.4 Yhteys

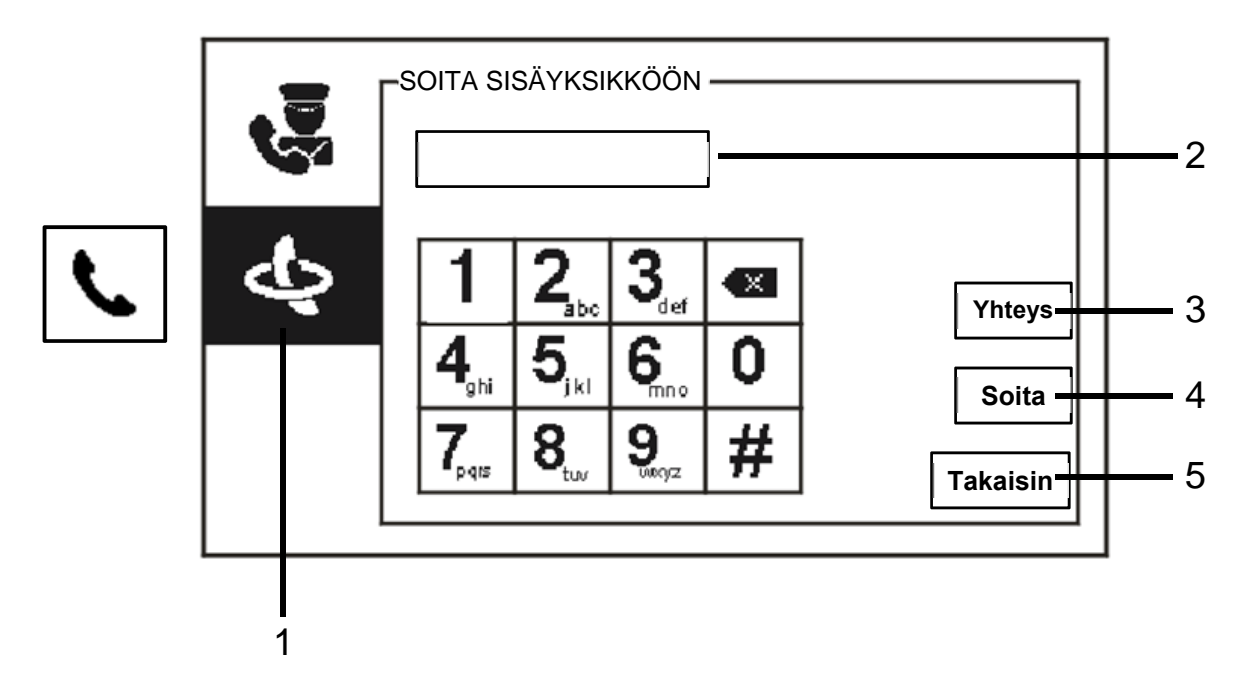

Kuva 9 Soita sisäyksikköön

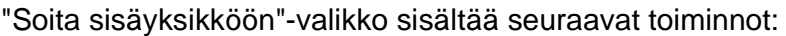

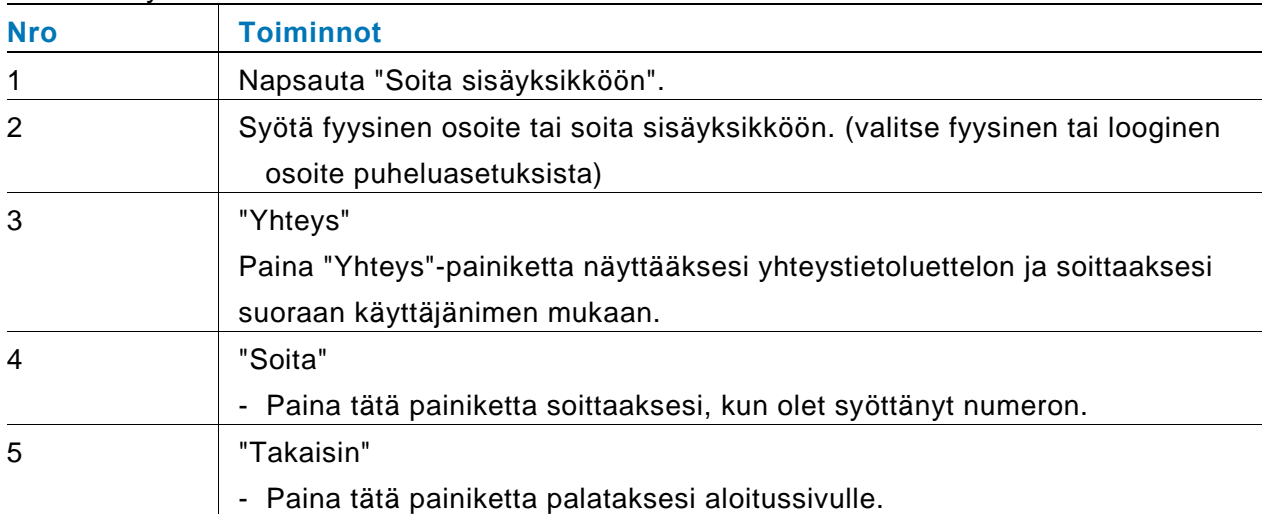

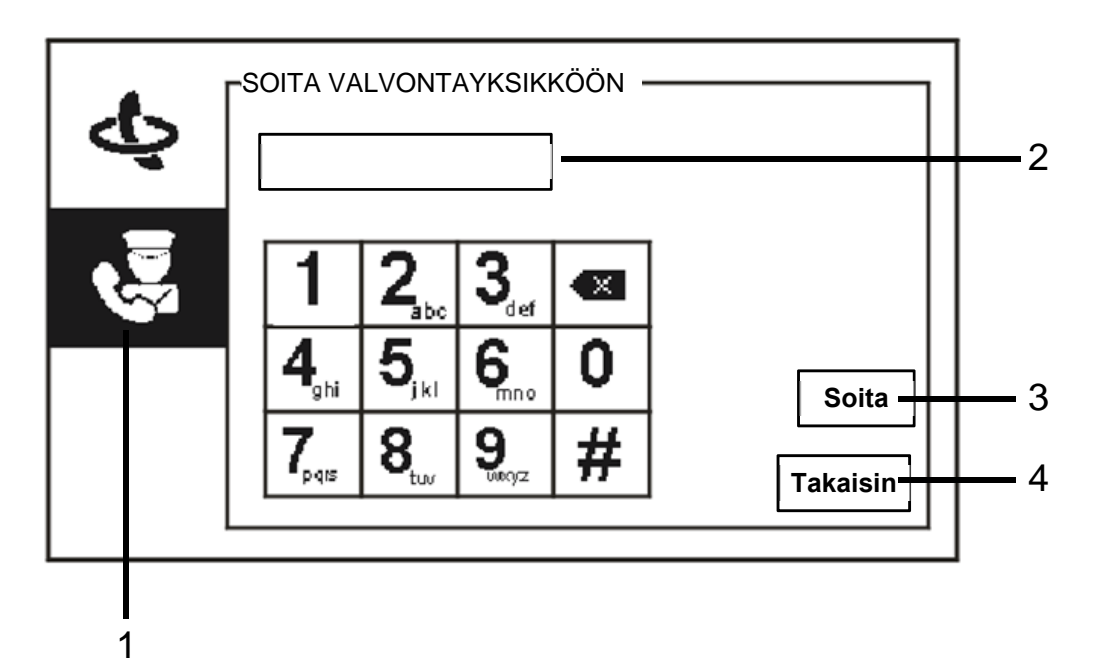

Kuva 10 Soita valvontayksikköön

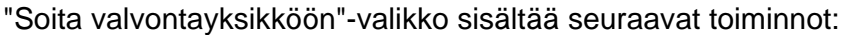

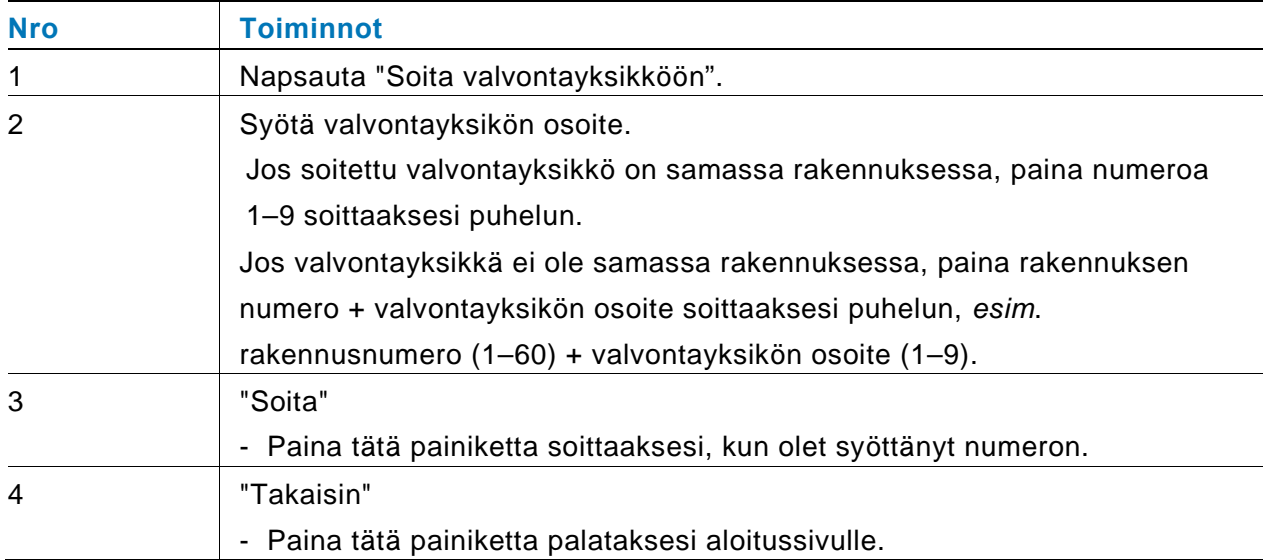

### 4.2.5 Valvonta

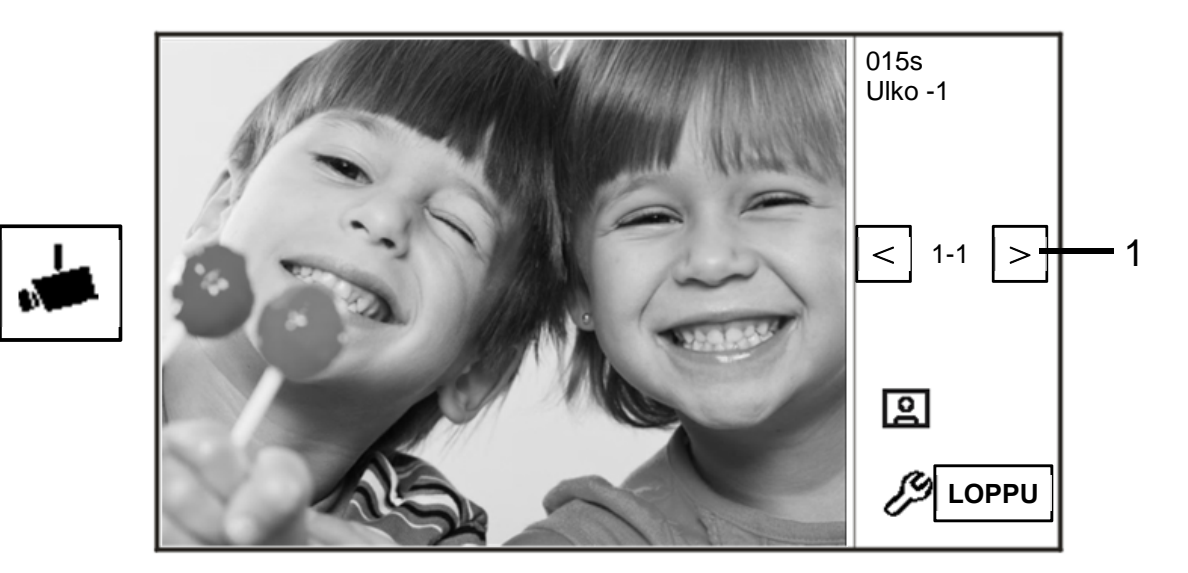

#### Kuva 11 Valvonta

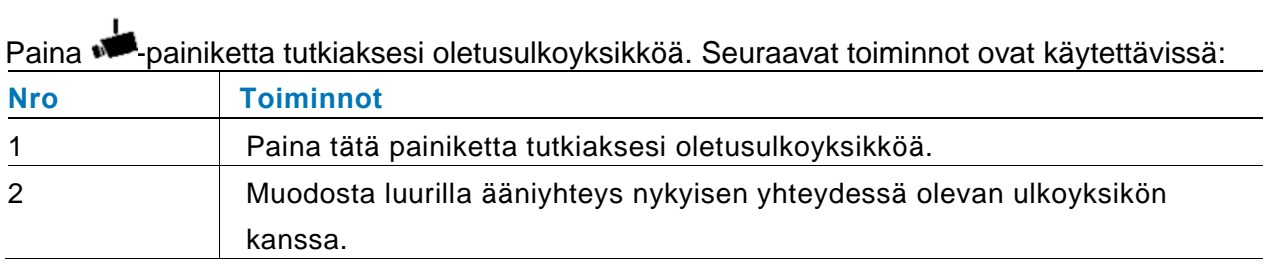

### 4.2.6 Kytkinyksikkö

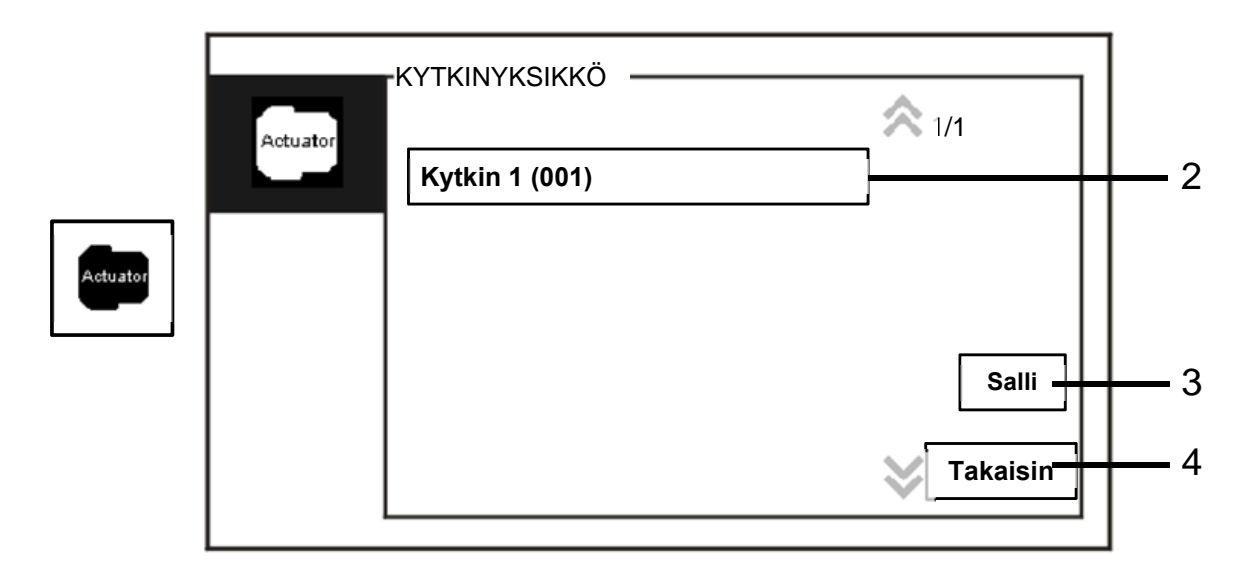

### Kuva 12 Kytkinyksikkö

"Kytkinyksikkö"-valikko sisältää seuraavat toiminnot:

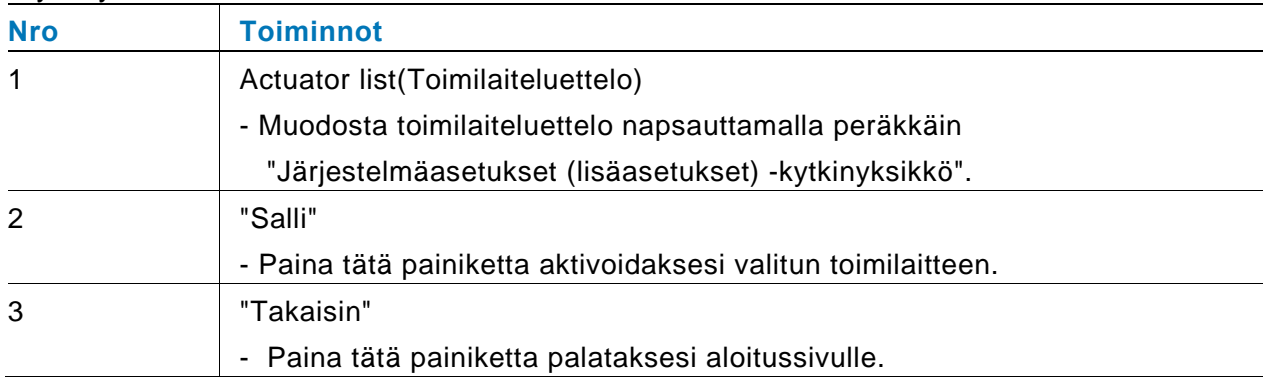

### 4.2.7 Käyttäjäluettelo

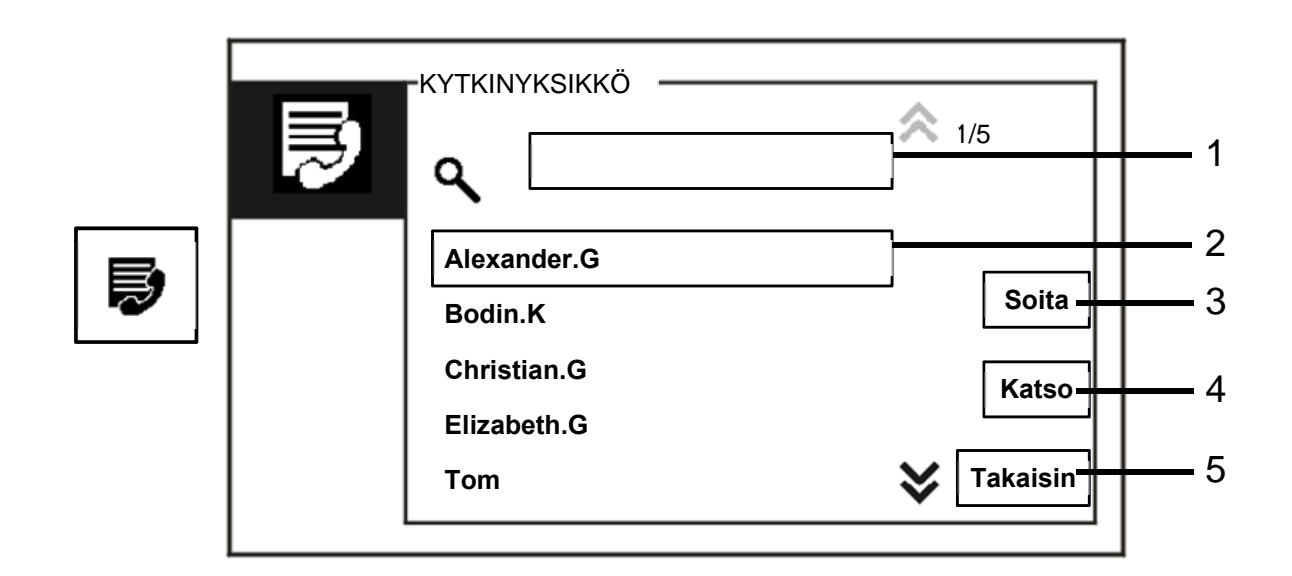

#### Kuva 13 Käyttäjäluettelo

### "Yhteys"-valikko sisältää seuraavat toiminnot:

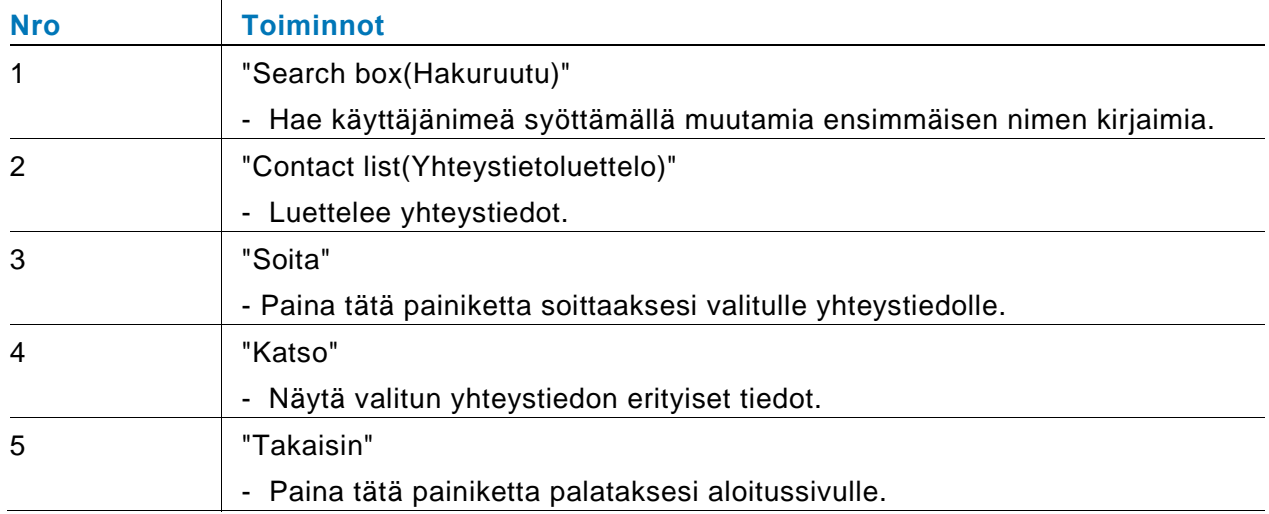

Paina "Katso"-painiketta näyttääksesi erityistiedot yhteystietoluetteosta.

| Alexander.G     |
|-----------------|
|                 |
| 00000301        |
| 00001           |
|                 |
| <b>Takaisin</b> |
|                 |

Kuva 14 Yhteystietoluettelon erityiset tiedot

### 4.2.8 Historiatiedot

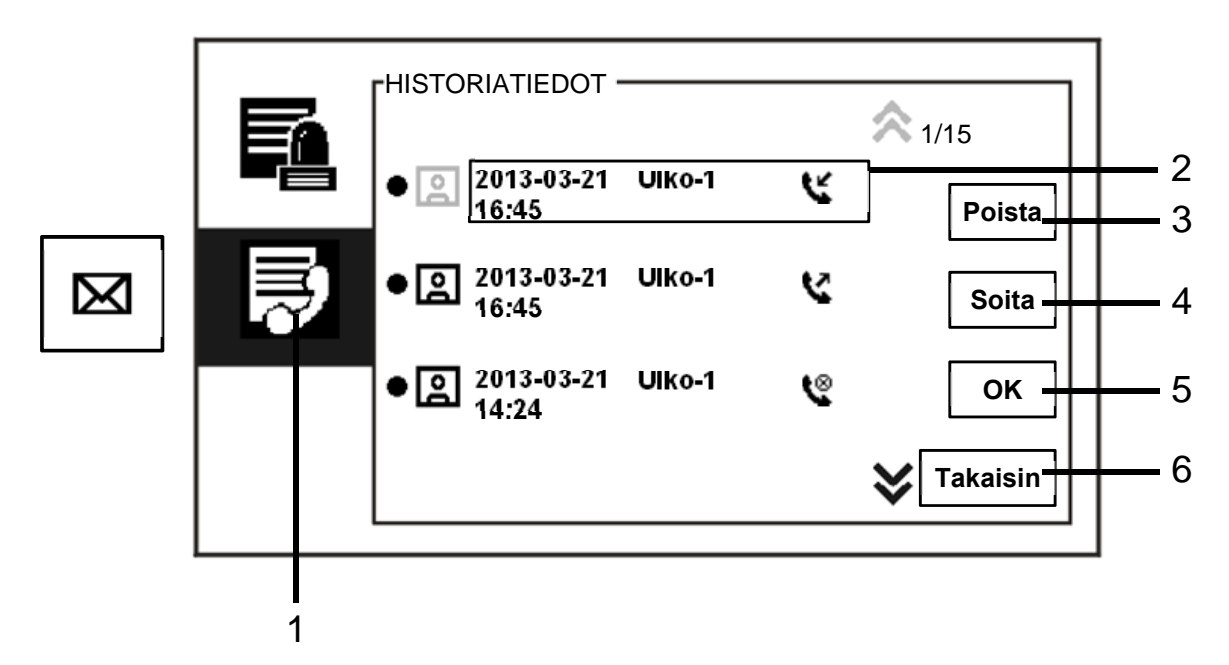

Kuva 15 Historiatiedot

"History(Historiatiedot)"-valikko sisältää seuraavat toiminnot:

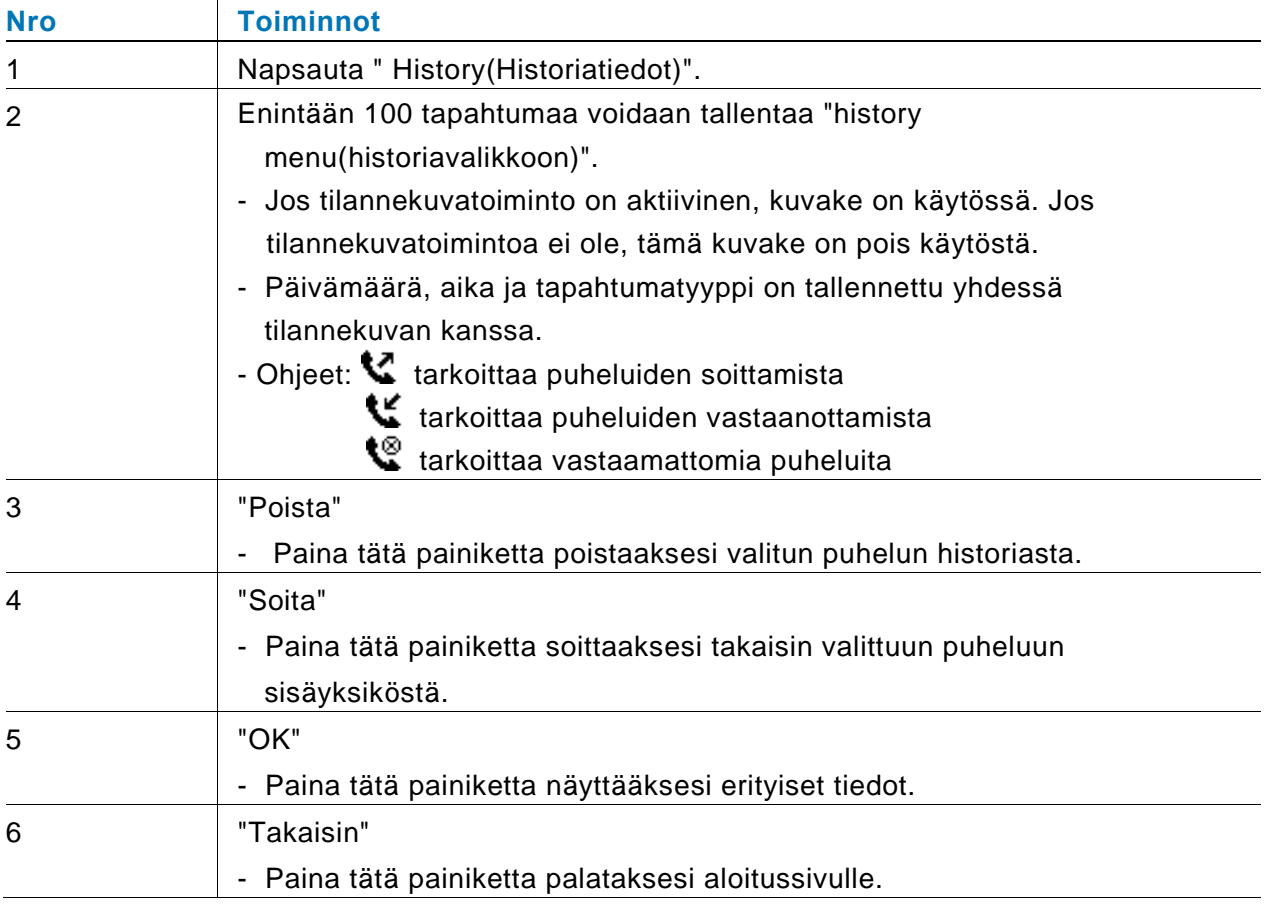

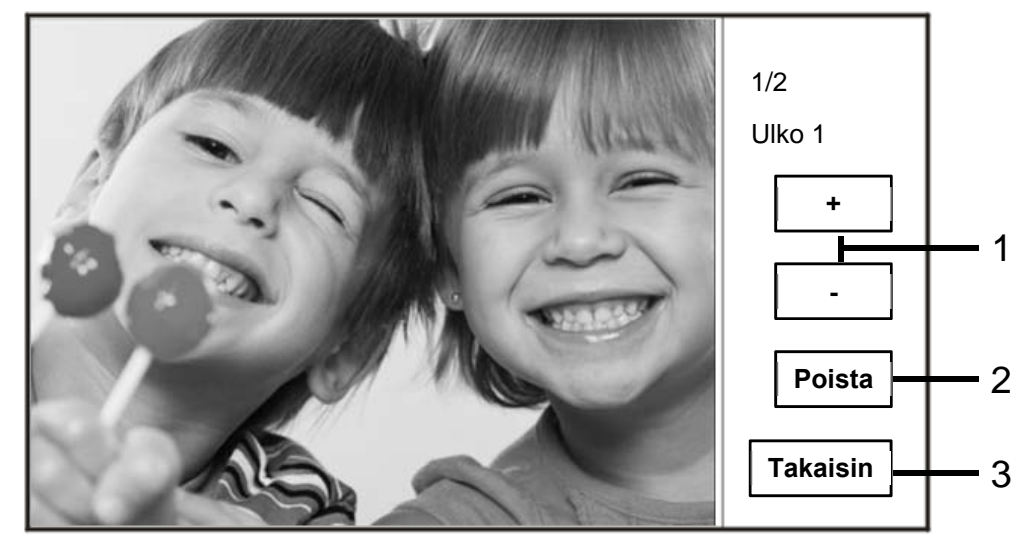

Paina "OK"-painiketta näyttääksesi erityiset tiedot.

#### Kuva 16 Erityiset historiatiedot

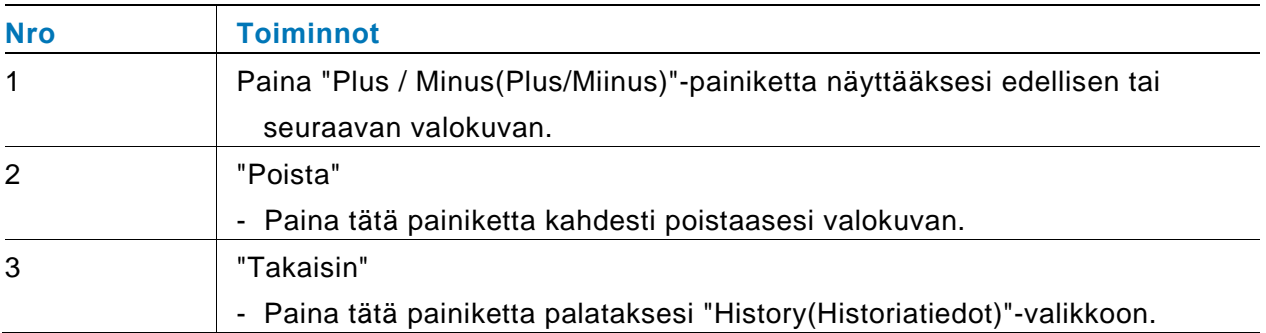

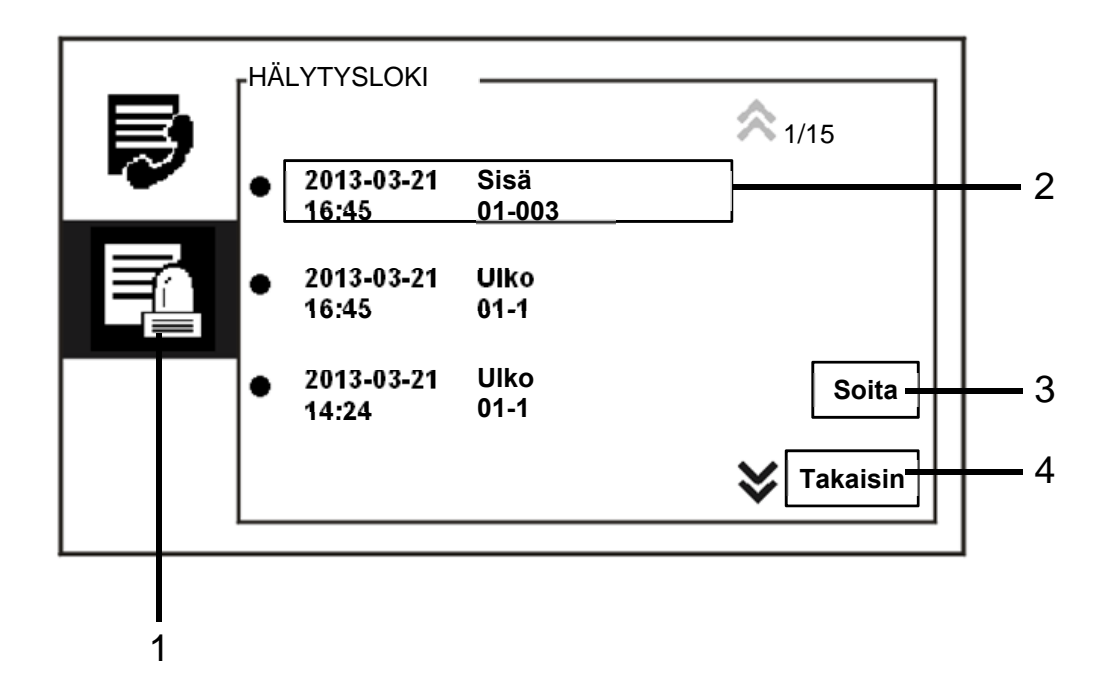

#### Kuva 17 Hälytys-historia

#### "HÄLYTYSLOKI"-valikko sisältää seuraavat toiminnot:

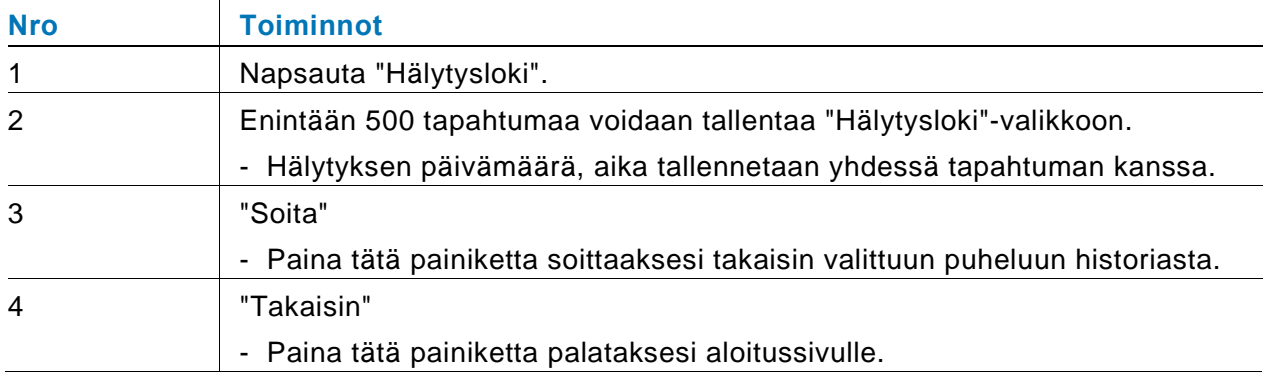

### 4.2.9 Asetukset (perus)

### **4.2.9.1 Soittoääniasetukset**

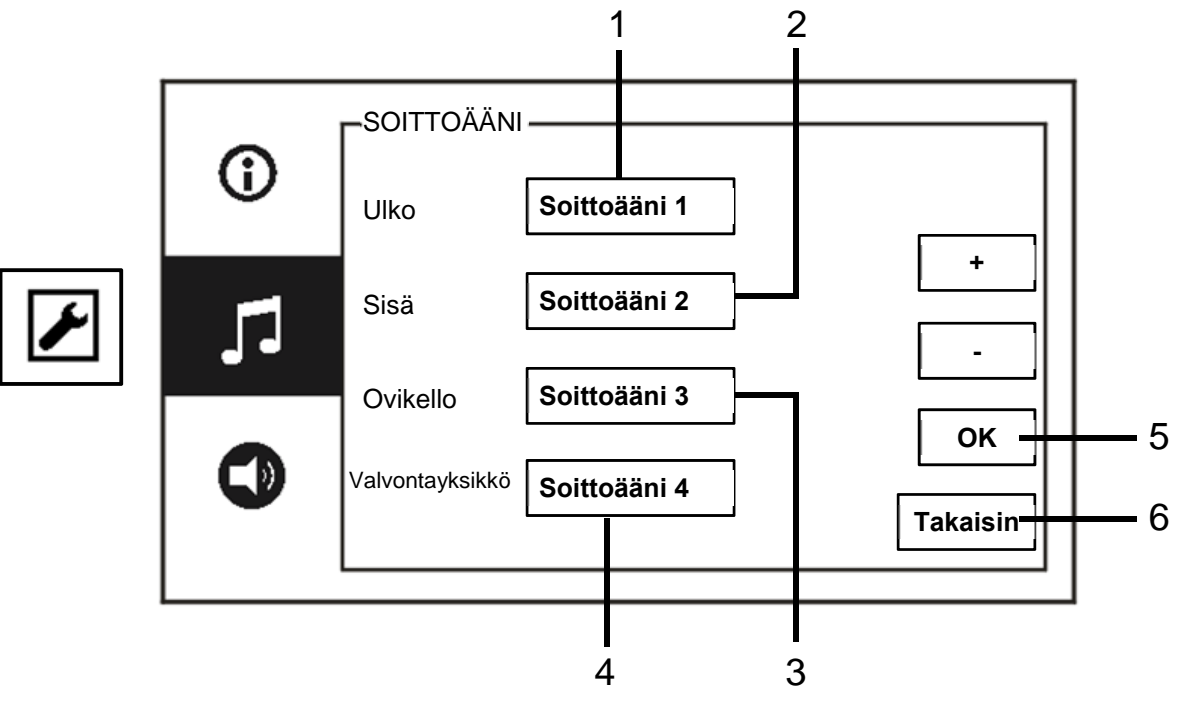

#### Kuva 18 Soittoääniasetukset

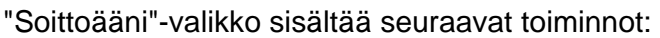

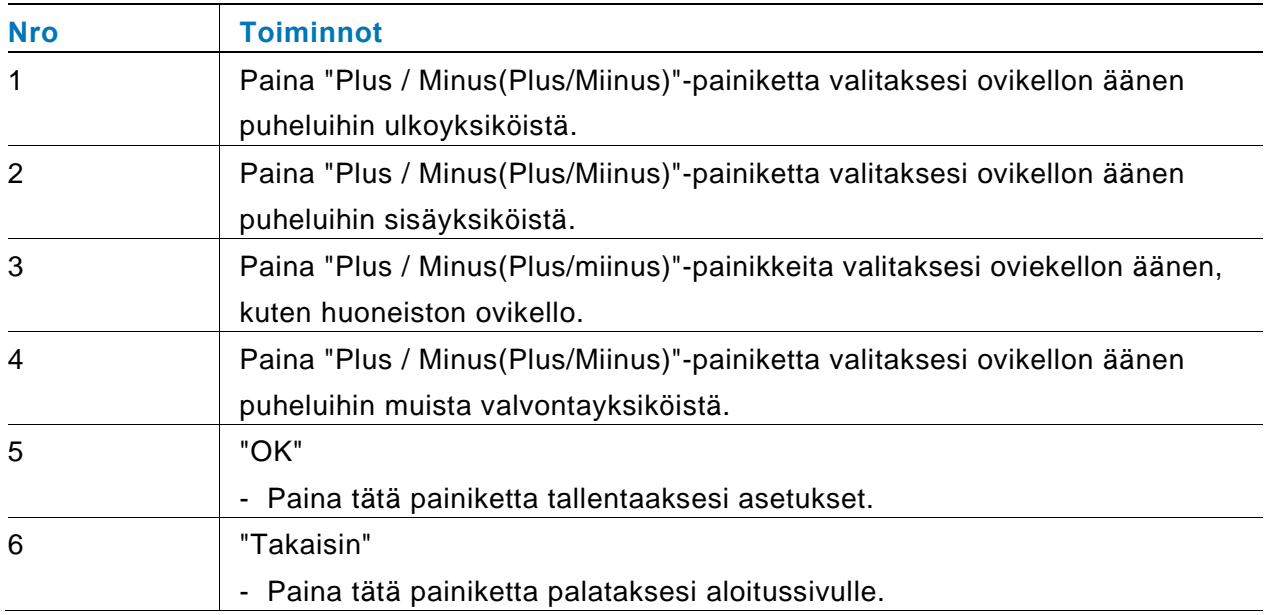

### **4.2.9.2 Äänenvoimakkuusasetukset**

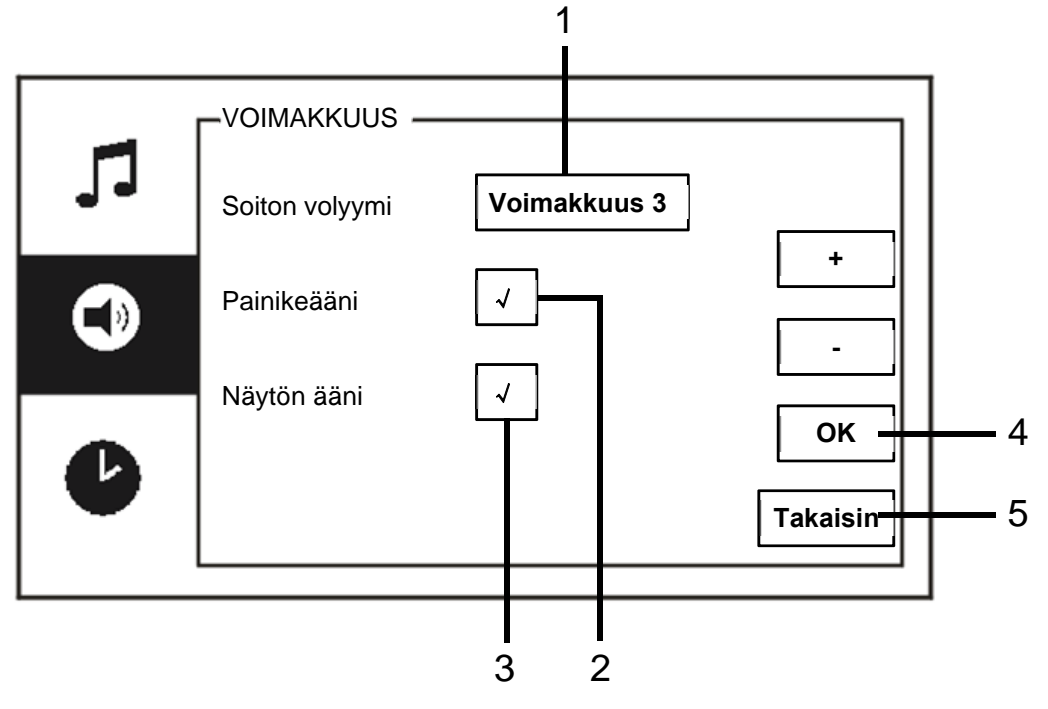

### Kuva 19 Äänenvoimakkuusasetukset

#### "Voimakkuus"-valikko sisältää seuraavat toiminnot:

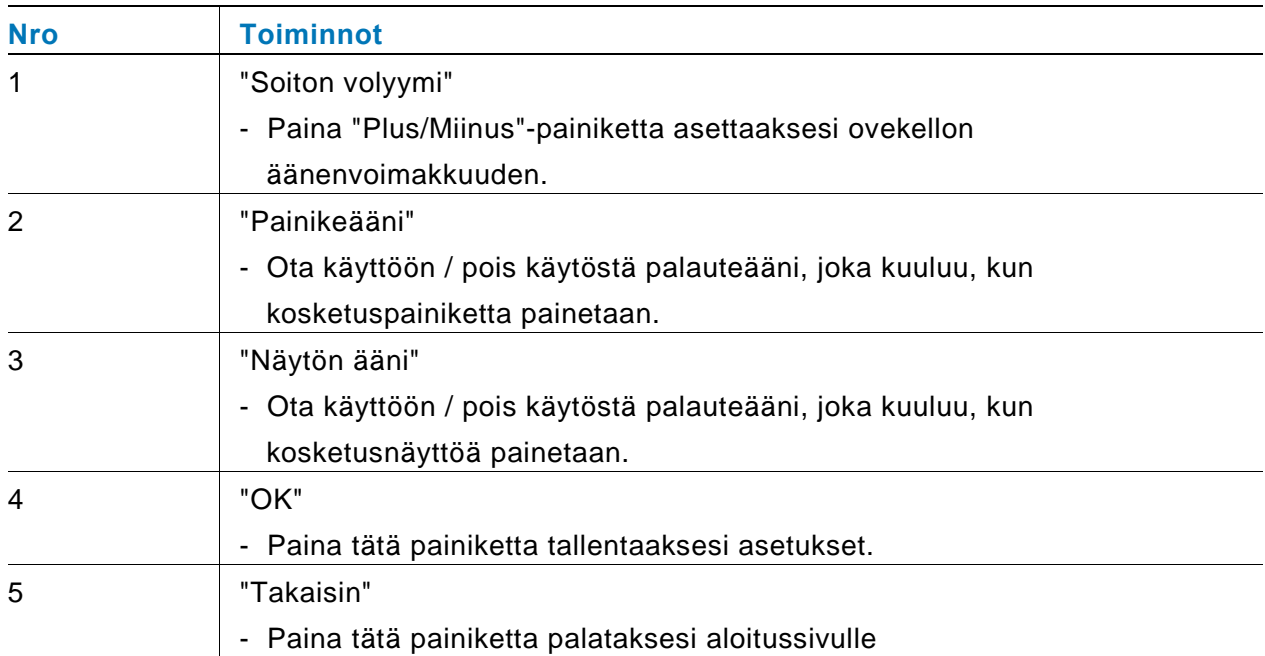

### **4.2.9.3 Päivämäärä- ja kellonaika-asetukset**

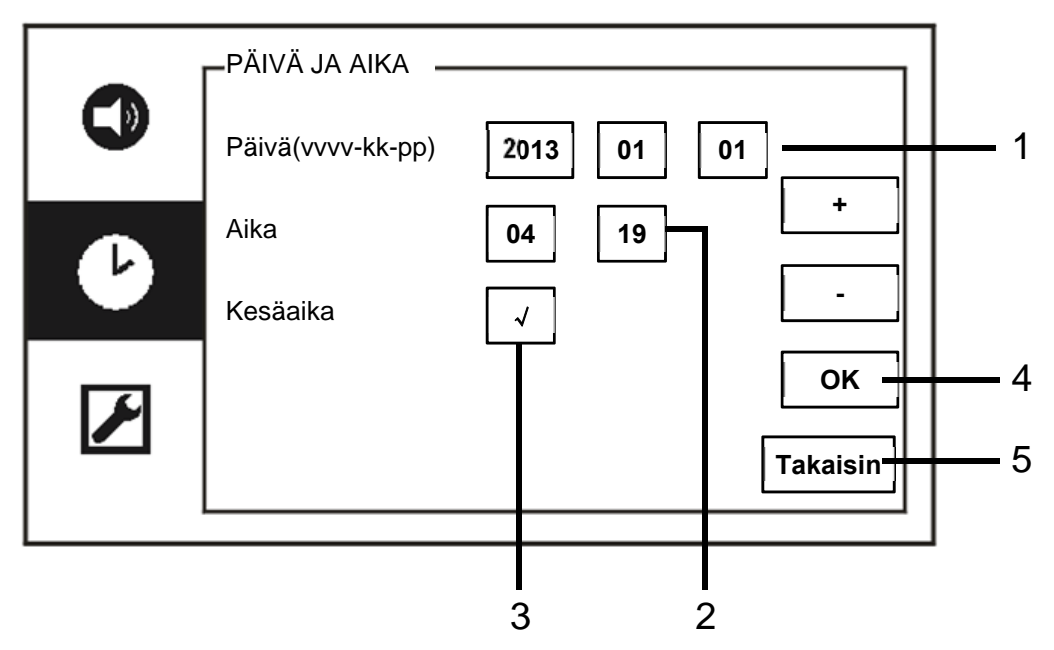

Kuva 20 Päivämäärä- ja kellonaika-asetukset

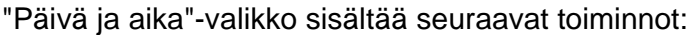

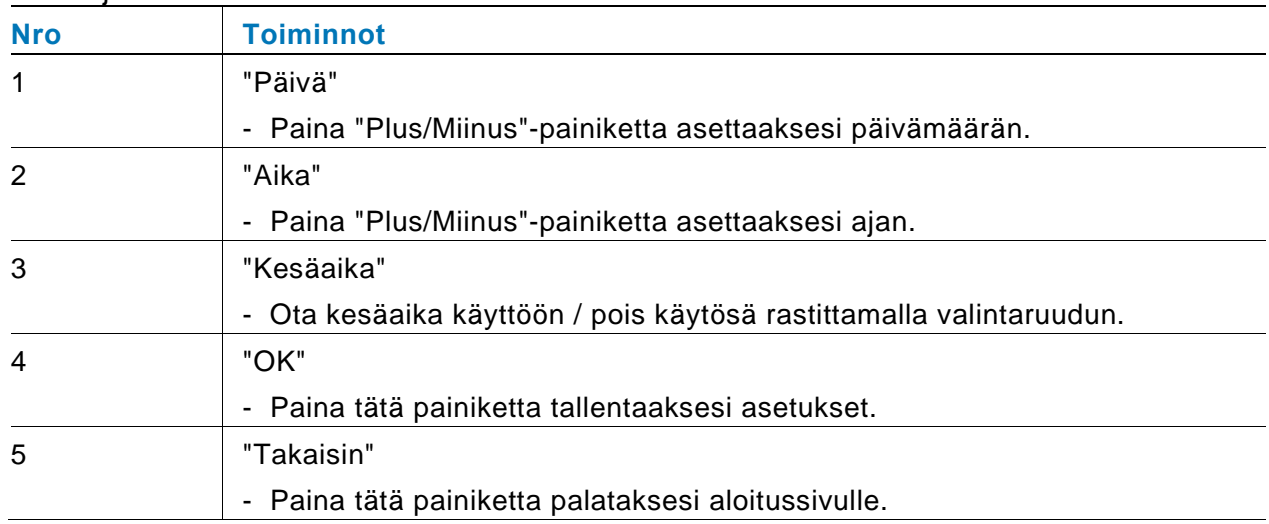

### **4.2.9.4 Muut asetukset**

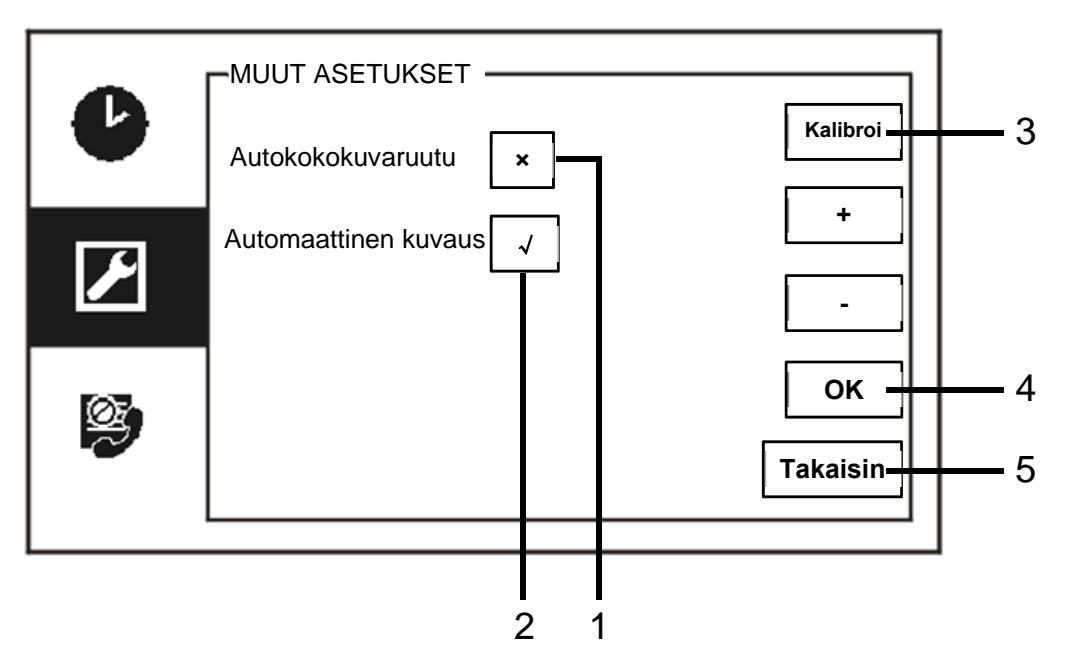

#### Kuva 21 Muut asetukset

"Muut asetukset"-valikko sisältää seuraavat toiminnot:

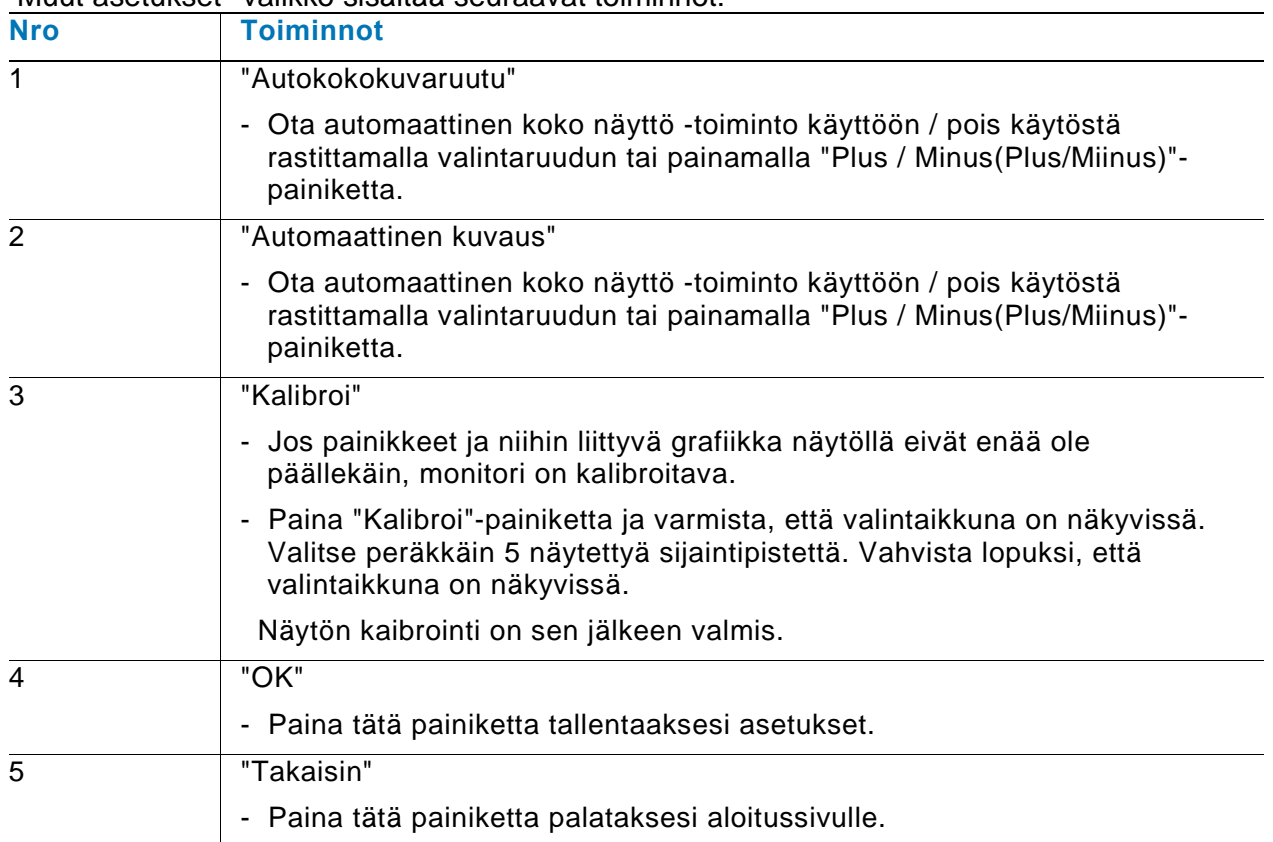

### **4.2.9.5 Kieliasetukset**

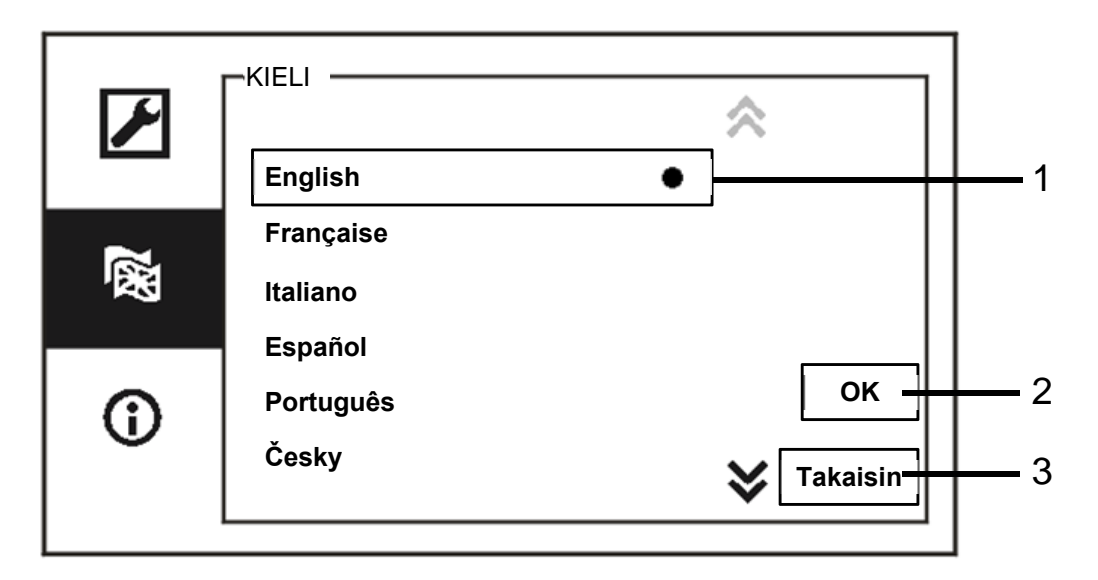

#### Kuva 22 Kieliasetukset

#### "Kieli"-valikko sisältää seuraavat toiminnot:

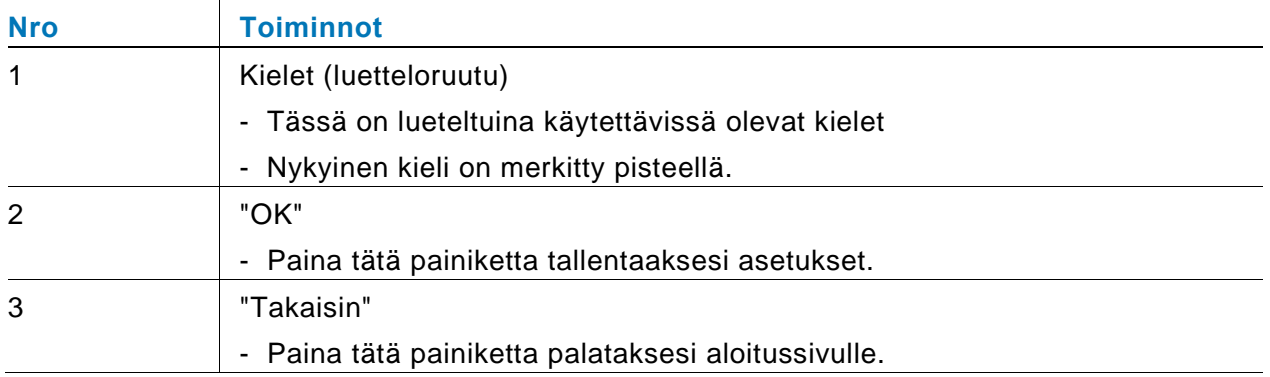

### **4.2.9.6 INFO**

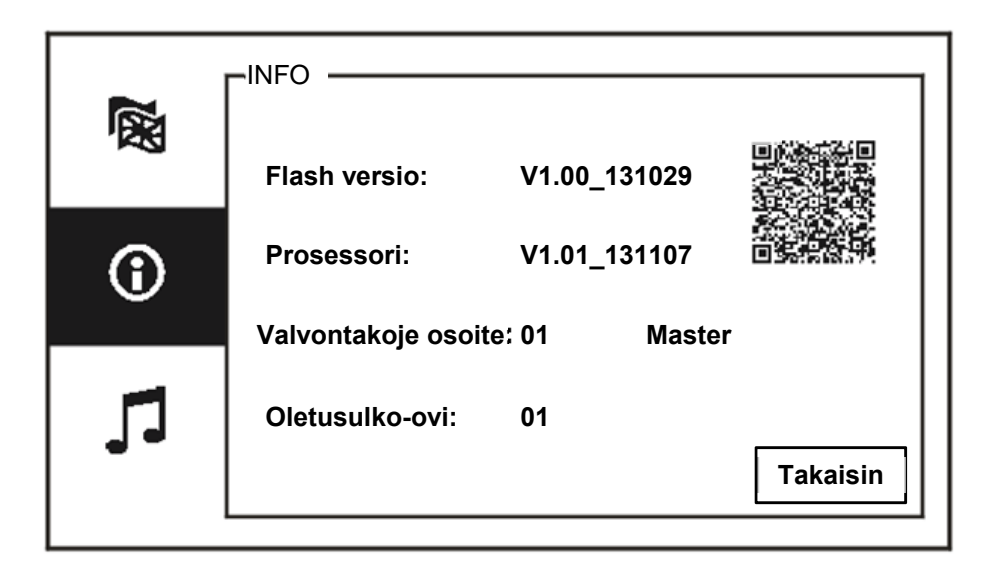

Kuva 23 Järjestelmätiedot

Näytä tämän valvontayksikön nykyinen versio ja osoite (skannaa QR-koodi saadaksesi erityiset ohjeet tälle valvontayksikölle)

### 4.2.10 Asetukset (Lisäasetukset)

Syötä järjestelmän salasana käyttääksesi lisäasetuksia. Oletussalasana on 345678.

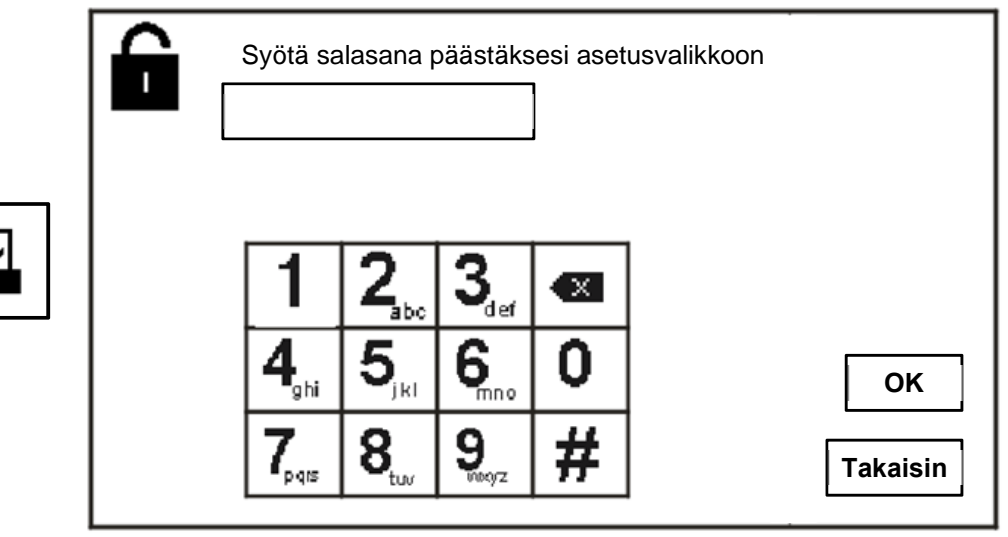

Kuva 24 Salasana

### **4.2.10.1 Kytkinyksikköasetukset**

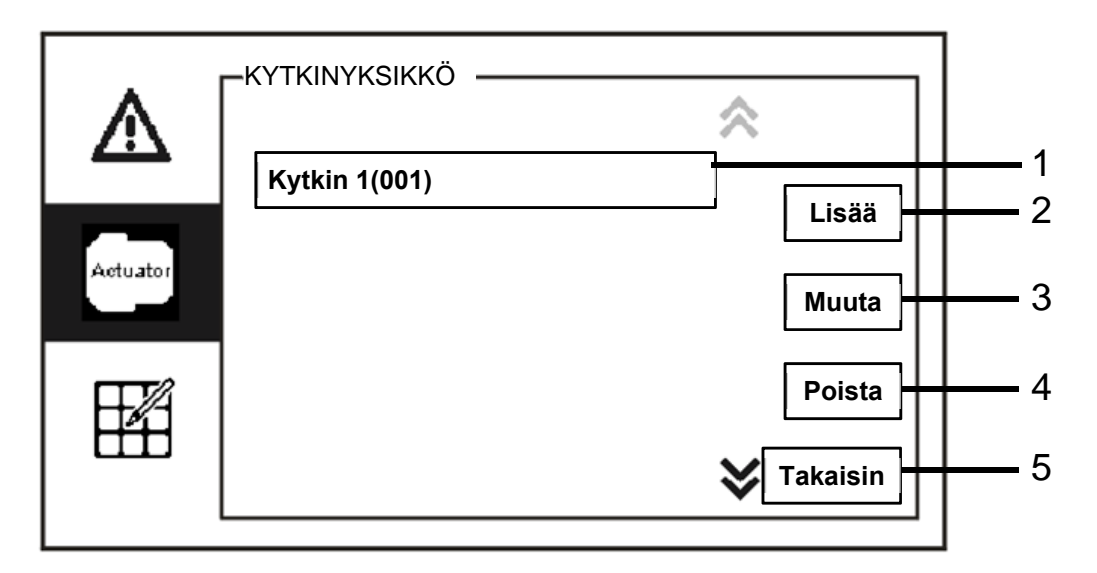

Kuva 25 Kytkinyksikköasetukset

"Kytkinyksikkö"-valikko sisältää seuraavat toiminnot:

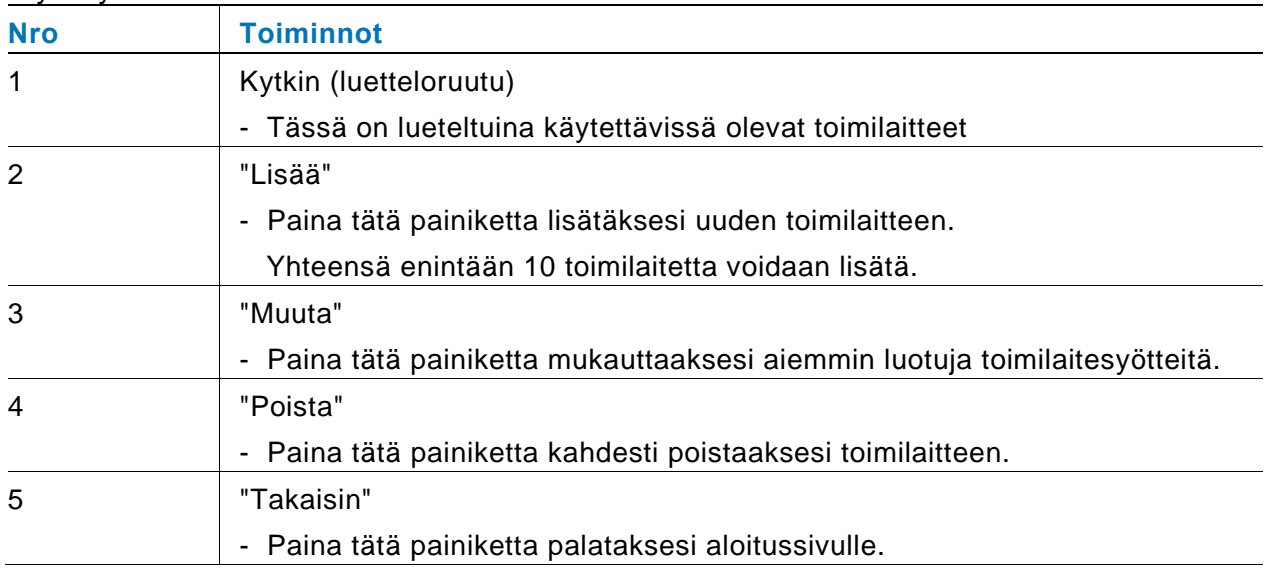

KYTKINYKSIKKÖ **+** Actuator Relay actuator **002 - OK** 2**Nimeä**  3 **uudestaan Takaisin** 4 1

Paina "Lisää"-painiketta lisätäksesi uuden toimilaitteen.

Kuva 26 Kytkinyksikköasetukset

#### "Lisää"-painikkeella on seuraavat toiminnot:

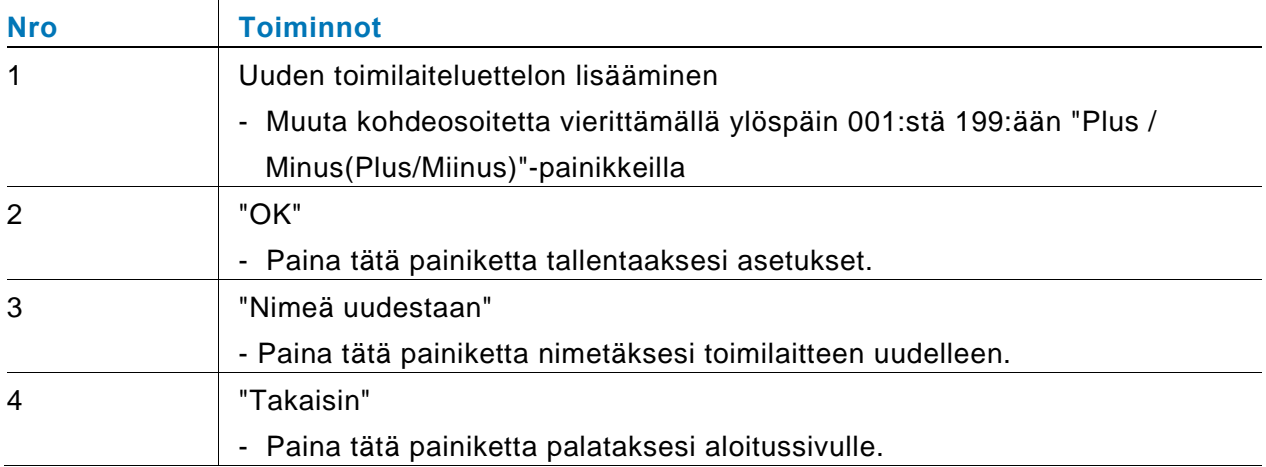

### **4.2.10.2 Ohjelmapainikeasetukset**

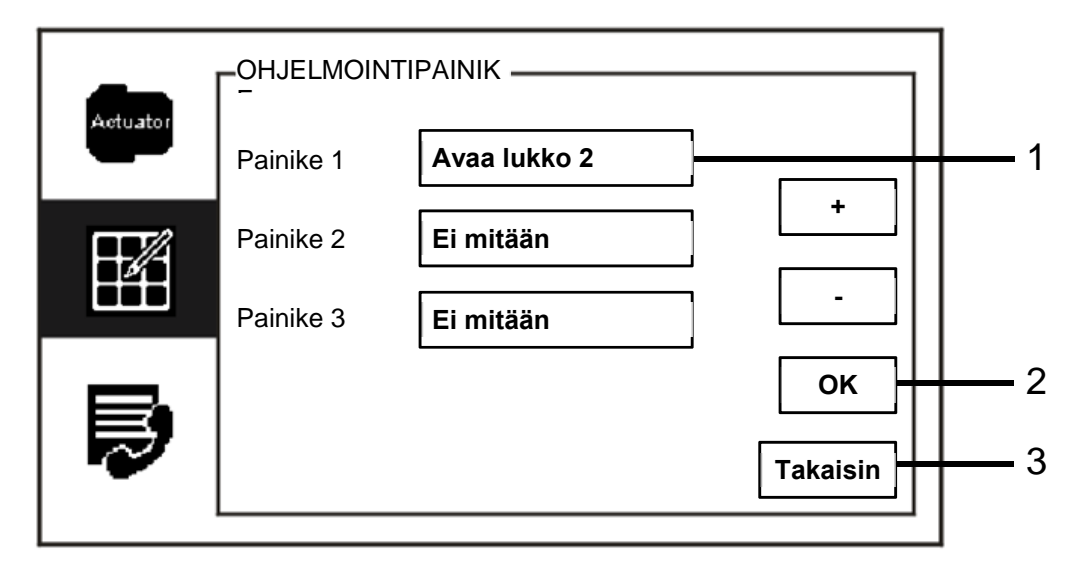

Kuva. 27 Ohjelmapainikeasetukset

"Ohjelmointipainike"-valikko sisältää seuraavat toiminnot:

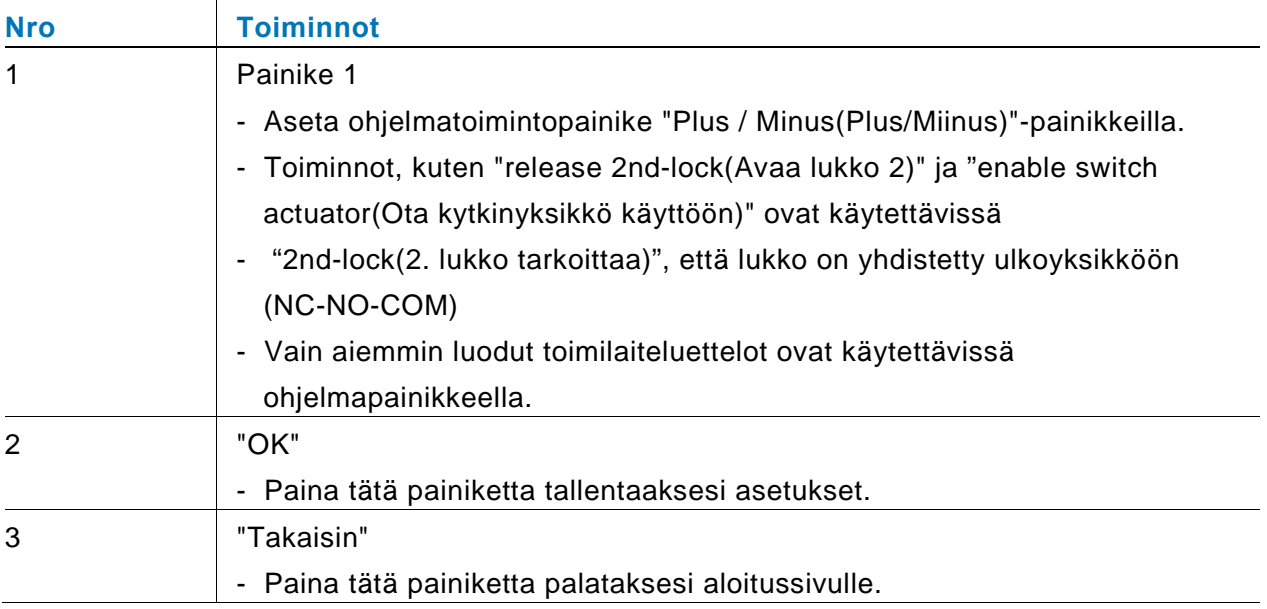

### **4.2.10.3 Käyttäjälistan hallinta**

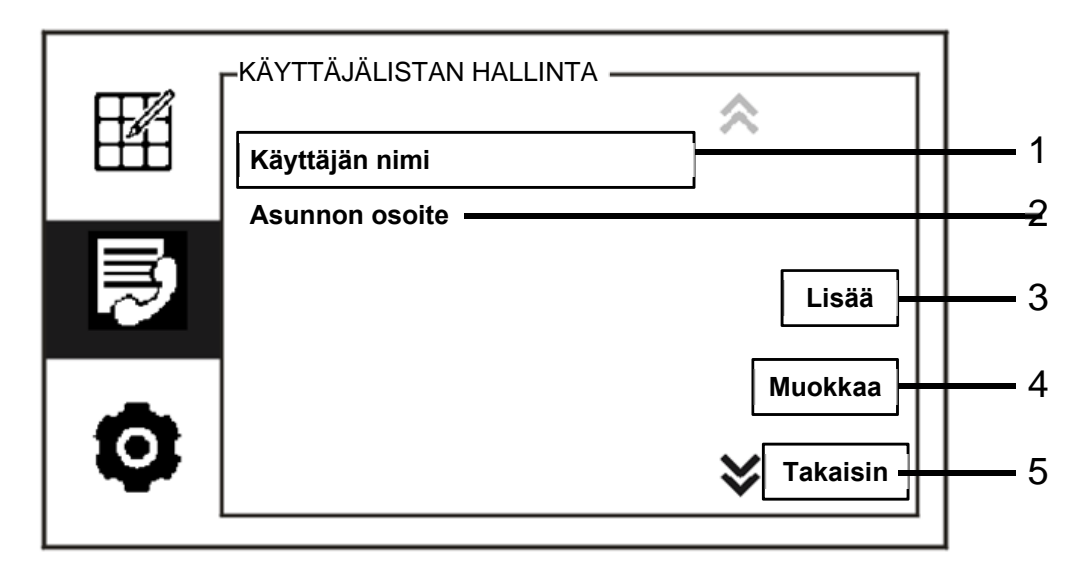

#### Kuva 28 Käyttäjälistan hallinta

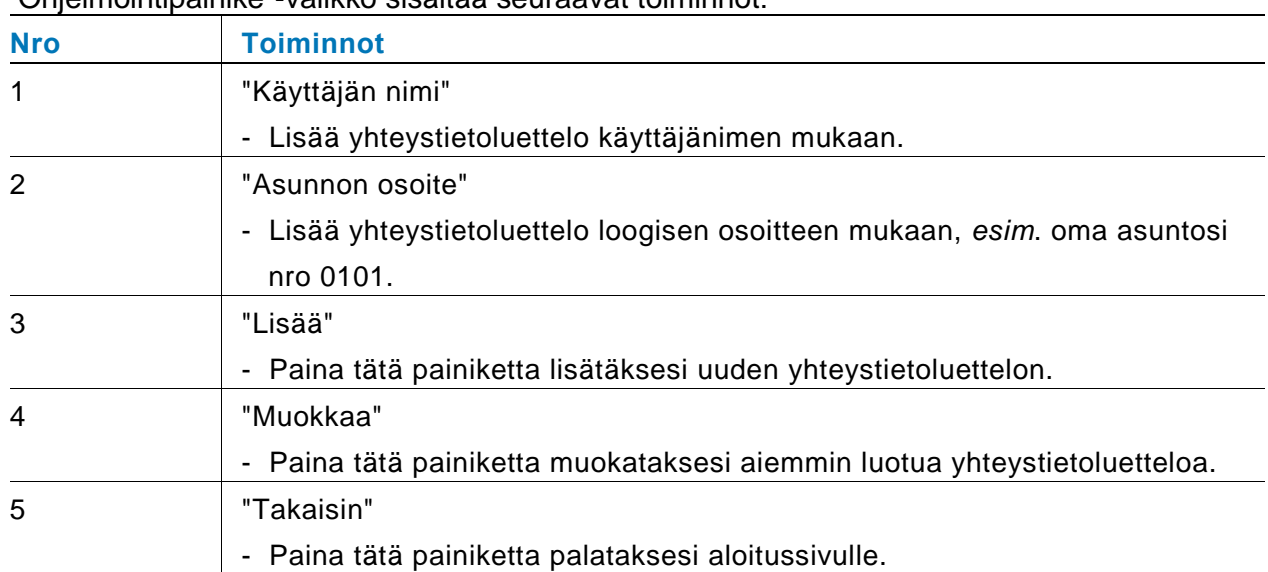

"Ohjelmointipainike"-valikko sisältää seuraavat toiminnot:

KÄYTTÄJÄLISTAN HALLINTA Kojeen numero Käyttäjän nimi1  $\mathsf{O}$  $\overline{c}$ 3  $\overline{\mathbf{4}}$ 5 6  $\overline{7}$ 8 9  $\mathbf{1}$  $\mathsf f$  $\mathsf b$  $\mathbf c$  $\mathsf{d}$  $h$  $\mathbf{i}$ j  $\mathsf{a}$ e g OK  $\leftarrow$  2  $\vdots$ k  $\mathsf{I}$ m n  $\circ$ p q  $\mathsf{r}$ s  $\mathfrak t$ 嚵 u  $\vee$ W  $\pmb{\mathsf{X}}$ y  $\mathsf z$  $\overline{\mathbf{X}}$ Takaisin  $\leftarrow$  3

Lisää uusi yhteystietoluettelo käyttäjänimen mukaan:

#### Kuva 29 Käyttäjän nimi

Paina "Lisää"-painiketta lisätäksesi uuden käyttäjänimen. Seuraavat toiminnot ovat käytettävissä:

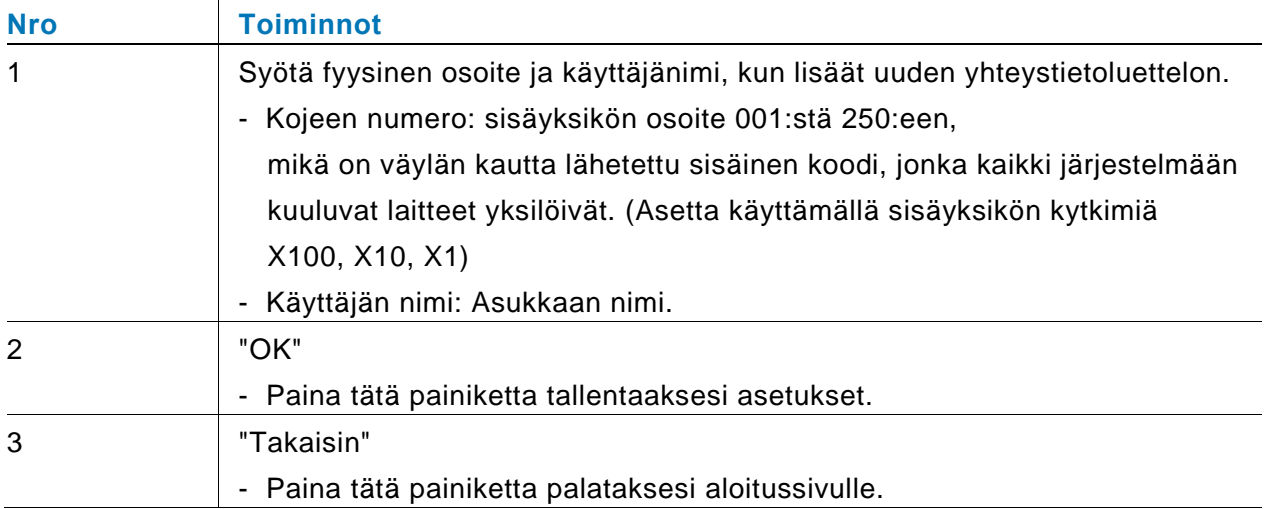

Muokkaa yhteystietoluetteloa:

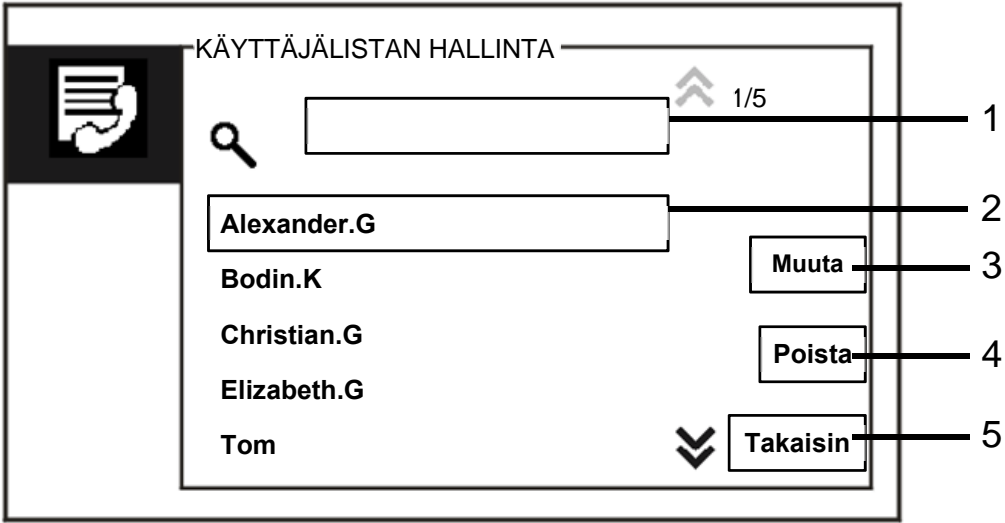

Kuva 30 Käyttäjänimen muokkaaminen

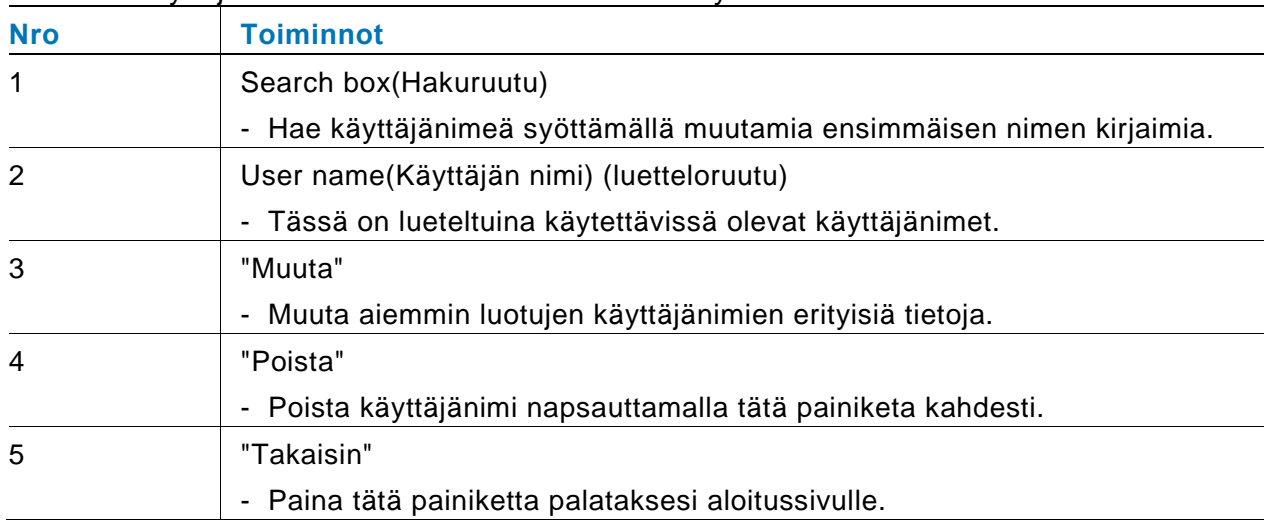

Muokkaa käyttäjänimeä. Seuraavat toiminnot ovat käytettävissä:

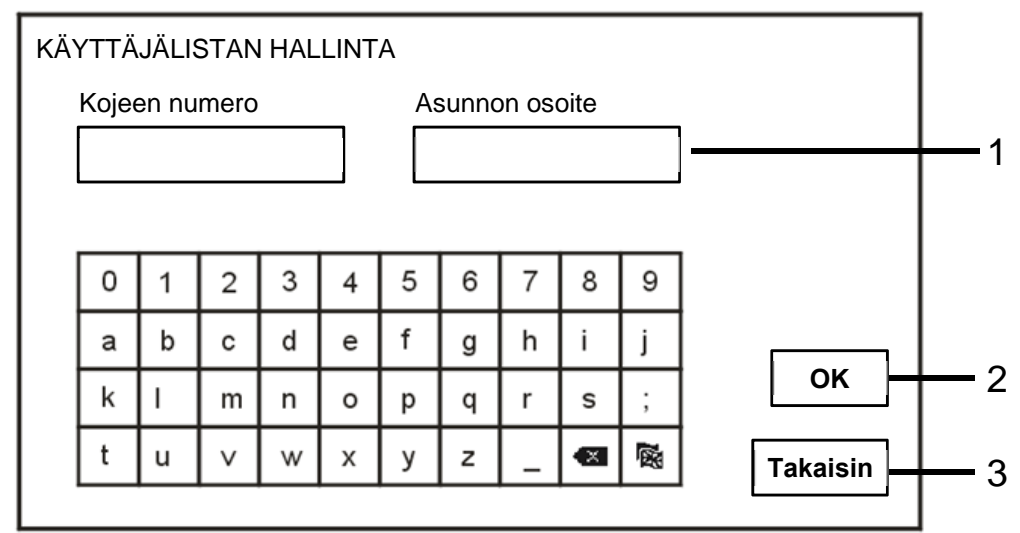

Lisää tai muokkaa uutta yhteystietoluetteloa loogisen osoitteen mukaan:

#### Kuva 31 Käyttäjälistan hallinta

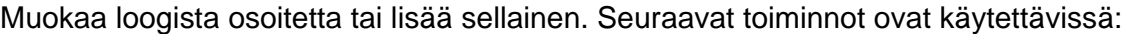

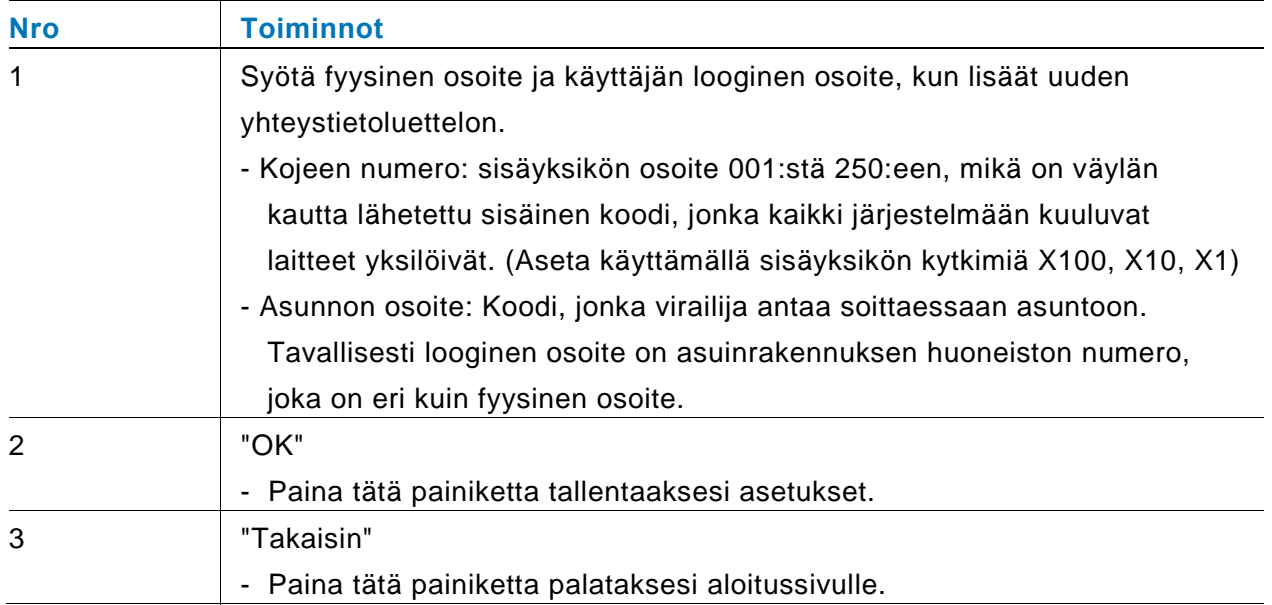

### **4.2.10.4 Puhelukoodiasetukset**

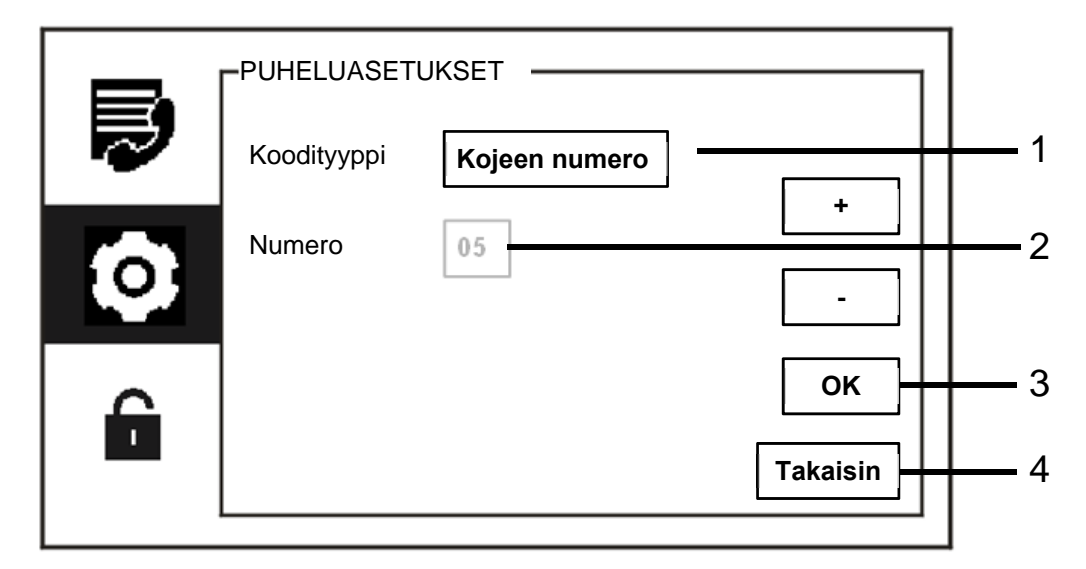

#### Kuva 32 Puhelukoodiasetukset

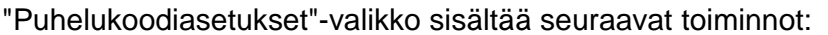

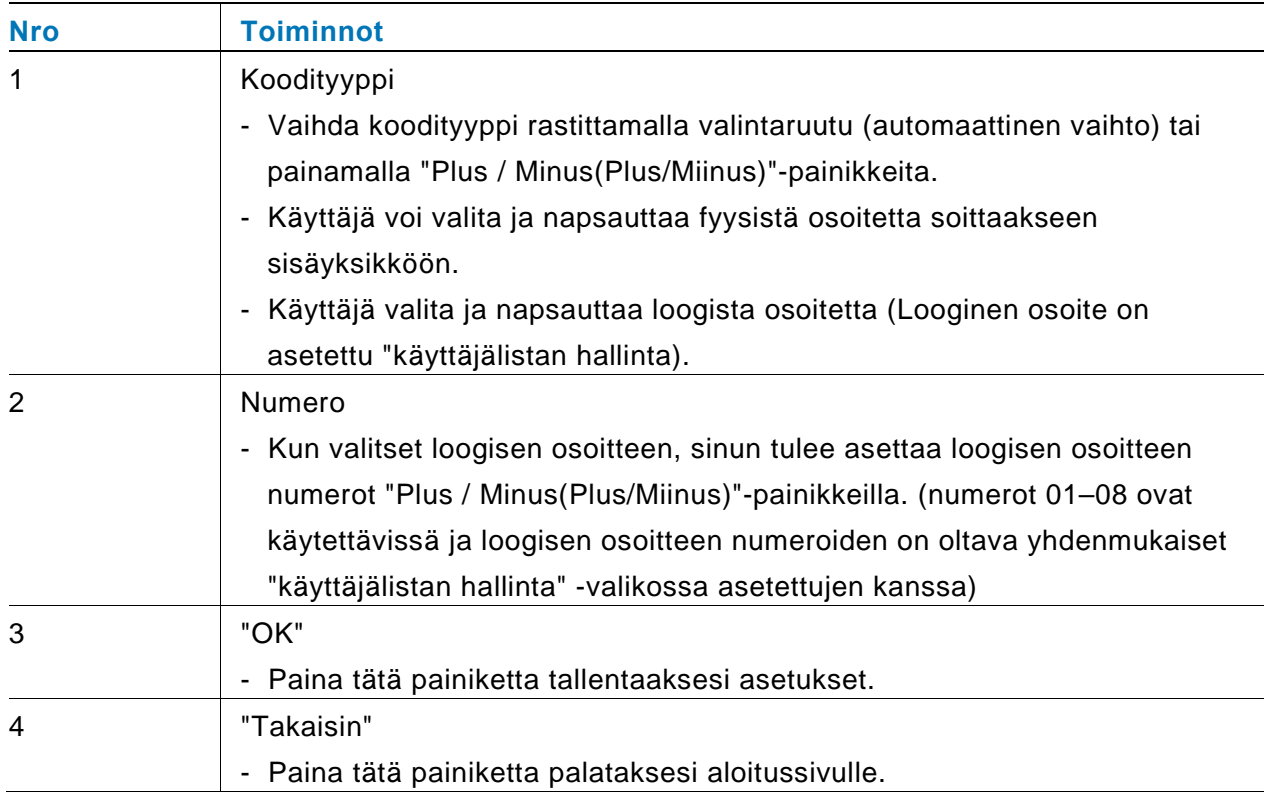

### **4.2.10.5 Salasana-asetukset**

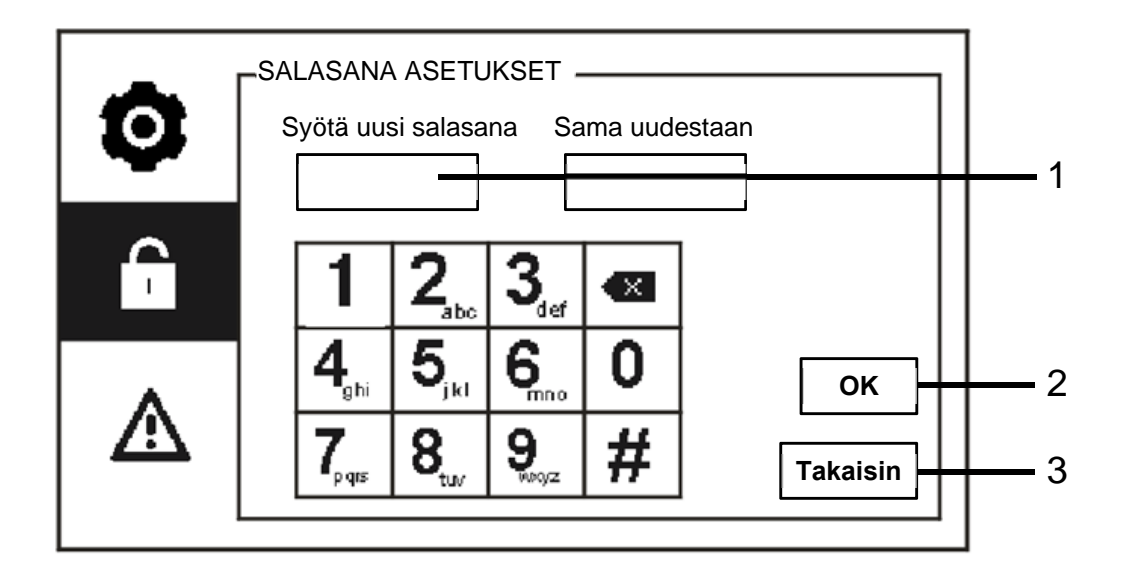

Kuva 33 Salasana-asetukset

"Salasana asetukset"-valikko sisältää seuraavat toiminnot:

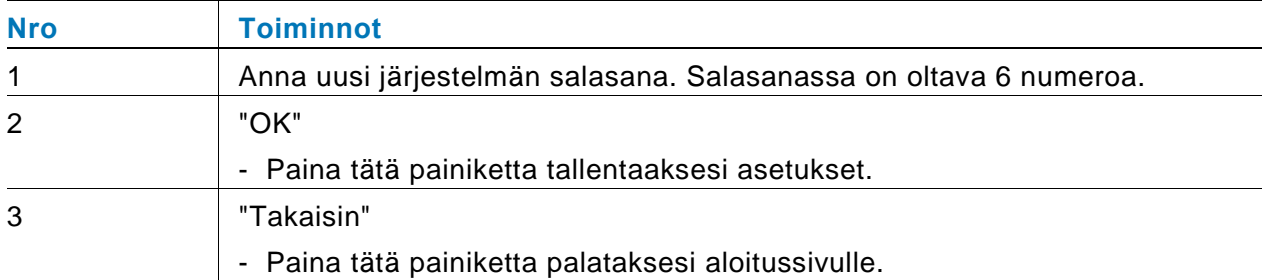

### **4.2.10.6 Palauta tehdasasetùkset**

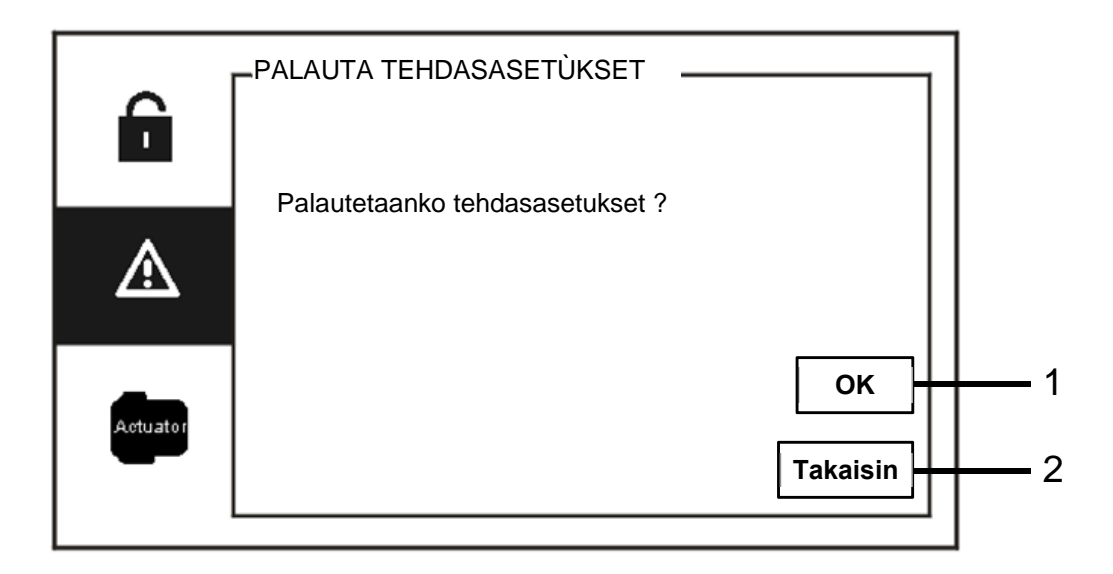

Kuva 34 Palauttaminen tehdasasetuksiin

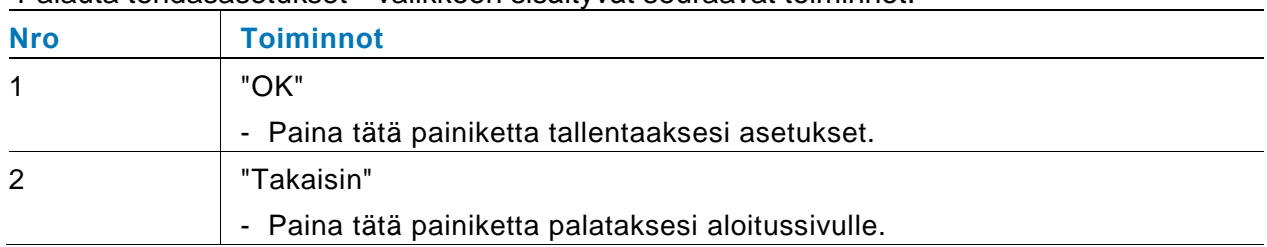

"Palauta tehdasasetùkset" -valikkoon sisältyvät seuraavat toiminnot:

### **4.2.10.7 Tyhjennä salasana ja Tyhjennä kaikki data**

Jos unohdat järjestelmän salasanan, sinun on siirryttävä teknikkotilaan palauttamaan järjestelmän salasana.

Pidä "0"-näppäintä painettuna ja syötä samanaikaisesti "11411" siirtyäksesi teknikkotilaan 120 s kuluessa, kun valvontayksikkö on käynnistetty.

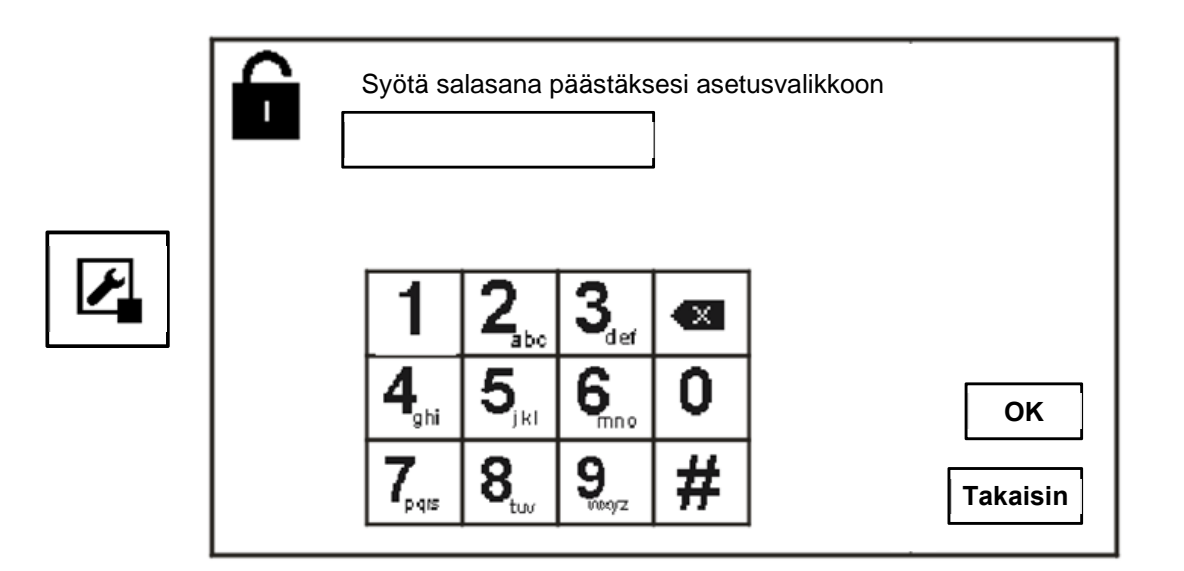

Kuva 35 Salasanan palauttaminen ja kaikkien tietojen tyhjentäminen

Teknikkotilassa voit myös tyhjentää kaikki valikon tiedot, mukaan lukien kytkinyksikköluettelot, käyttäjäluettelot, historian, jne.

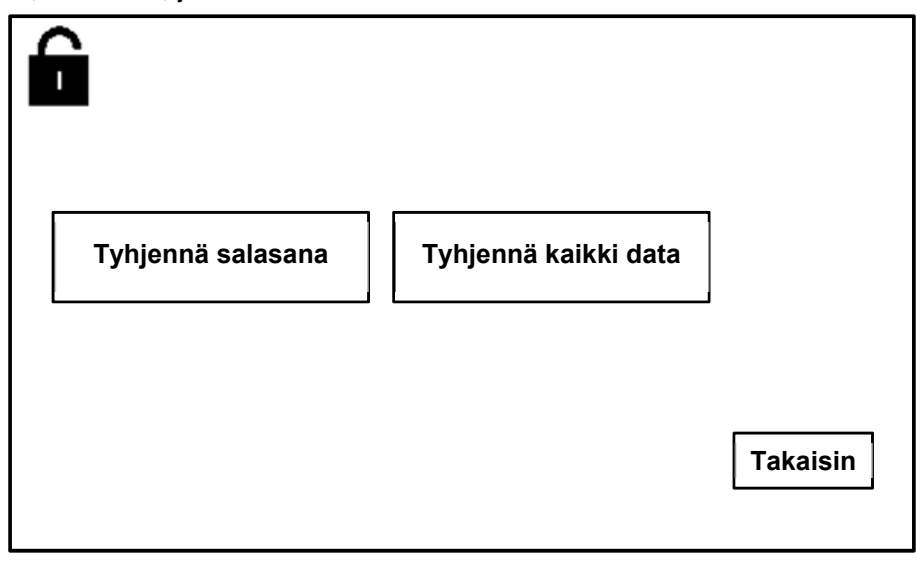

Kuva 36 Salasanan palauttaminen ja kaikkien tietojen tyhjentäminen

# 4.3 Puhdistus

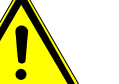

### Vaara

#### **Näytön pinnan vahingoittumisvaara.**

Kovat tai terävät esineet voivat vahingoittaa näytön pintaa! Älä koskaan käytä sellaisia esineitä kosketusnäyttömonitorin valintojen käyttämiseen.

– Käytä sormea tai muovista stylus-kynää.

Puhdistusnesteet tai hiovat aineet voivat vahingoittaa näytön pintaa!

- Puhdista pinnat pehmeällä liinalla ja kaupoista saatavalla lasinpuhdistusaineella.
- Älä koskaan käytä hiovia puhdistusaineita.

### 4.4 Laitteen säätö

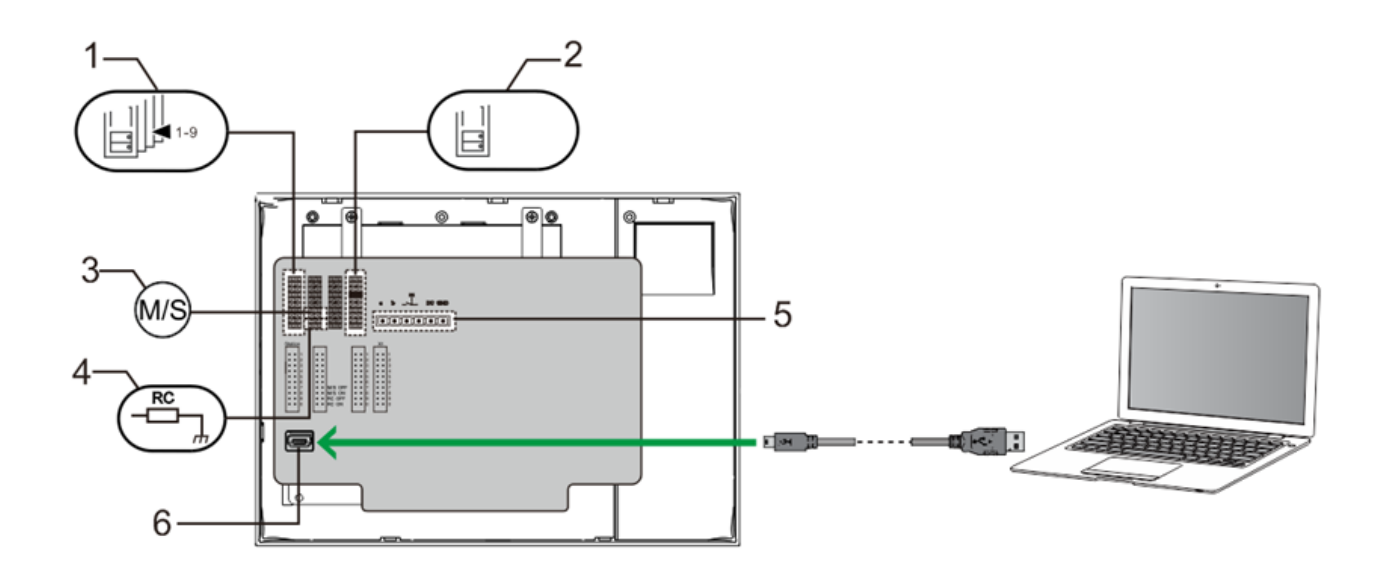

#### Kuva 37:

**1. Station(Asema)** 

Hyppyjohdin oletus-ulkoaseman osoitteen asettamiseksi

**2. X1** 

Hyppyjohdin valvontayksikön osoitteen asettamiseksi

#### **3. Master /Slave function(Isäntä/Orja-toiminto)**

Vain yksi valvontayksikkö kussakin rakennuksessa on asetettava "Master" (Hyppyjohtimen on oltava asetettuna tilaan "M/S on (Isäntä/Orja päällä)"). Kaikki muut valvontayksiköt samassa rakennuksessa on asetettava "Slave" (Hyppyjohtimen on oltava asetettuna tilaan "M/S on (Isäntä/Orja pois)").

#### **4. Terminal resistor(Päätevastus)**

Videoasennuksissa tai yhdistetyissä audio-videoasennuksissa, hyppyjohtimen on oltava asetettuna tilaan "RC on" linjan viimeisessä laitteessa.

**5. a b** = Väyläyhteys

 $\mathbf{T}$  = Ovikelloyhteys

**DC GND** = Lisävirtalähde

#### **6. USB connector(USB-liitin)**

 USB-liitin tietokoneen liittämiseen: lataa/siirrä määritys. esim. lataa yhteystietoluetteloita.

# ABB-Welcome M **Tekniset tiedot**

## 5 Tekniset tiedot

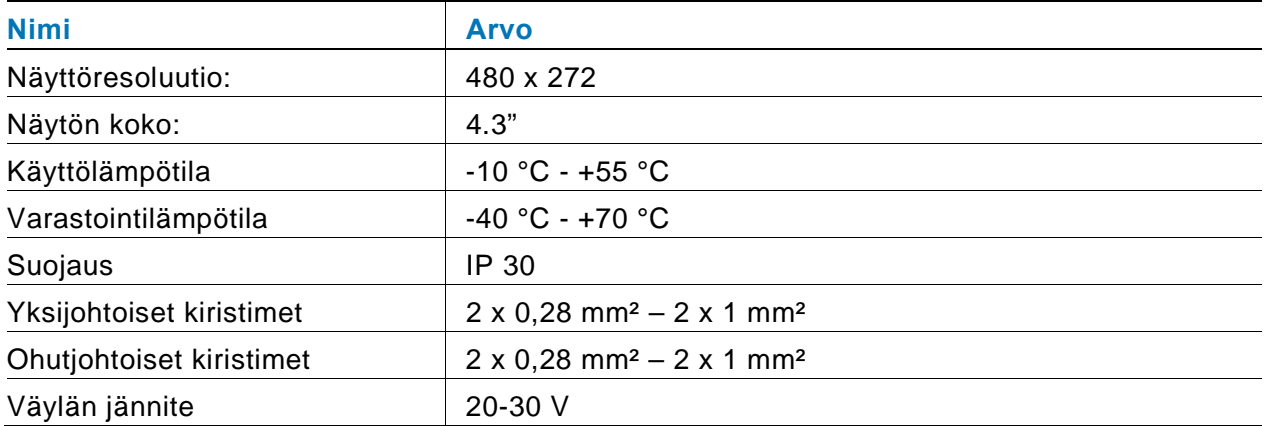

### 6 Kiinnitys / Asennus

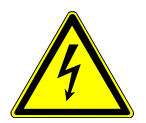

### Varoitus

### **Sähköjännite!**

Kuoleman ja tulipalon vaara 100-240 V:n jännitteen vuoksi.

– Matalajännite- ja 100–240 V:n kaapeleita ei saa asentaa yhdessä tasa-asennettuun pistorasiaan! Oikosulun sattuessa on vaara 100-240 V:n kuormasta matalajännitelinjassa.

### 6.1 Sähköteknikkovaatimukset

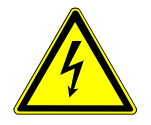

### Varoitus

### **Sähköjännite!**

Voit asentaa laitteen vain, mikäli sinulla on välttämätön sähköteknikon tietämys ja kokemus.

- Väärä asennus vaarantaa oman ja sähköisen järjestelmän käyttäjän hengen.
- Väärä asennus voi aiheuttaa vakavaa vahinkoa omaisuudelle, mm. tulipalon.

Välttämätön minimiasiantuntijatietämys ja vaatimukset asentamiselle ovat seuraavat:

- Käytä "viittä turvallisuussääntöä" (DIN VD E 0105, EN 50110):
	- 1. irrota laite verkkovirrasta,
	- 2. varmista, ettei laitetta liitetä uudelleen verkkovirtaan,
	- 3. varmista, ettei laitteessa ole jännitettä,
	- 4. liitä maadoitus,
	- 5. peitä tai eristä lähellä toisiaan olevat jännitteiset osat.
- Käytä sopivaa henkilökohtaista suojavaatetusta.
- Käytä ainoastaa soveltuvia työkaluja ja mittauslaitteita.
- Tarkista jakeluverkon tyyppi (TN-järjestelmä, IT-järjestelmä, TTjärjestelmä) varmistaaksesi seuraavat virransyöttöolosuhteet (klassinen liitäntä maahan, suojamaadoitus, välttämättömät lisätoimenpiteet, jne.).

### 6.2 Yleisiä asennusohjeita

- Päätä kaikki johdotusjärjestelmän haarat liitetyllä väylälaitteella (esim. sisäyksikkö, ulkoyksikkö, järjestelmälaite).
- Älä asenna järjestelmän ohjainta suoraan kellonmuuntajan ja muiden virtalähteiden viereen (välttääksesi häiriön).
- Älä asenna järjestelmäväylän johtoja yhteen 100–240 V:n johtojen kanssa.
- Älä käytä tavallisia kaapeleita oven aukaisulaitteiden yhdistämisjohdoiksi ja järjestelmäväylän johdoiksi.
- Vältä siltoja ei kaapelityyppien välillä.
- Käytä ainoastaan kahta johtoa järjestämäväylässä 4-ytimisessä tai moniytimisessä kaapelissa.
- Tehdessäsi silmukan, älä koskaan asenna saapuvaa ja lähtevää väylää saman kaapelin sisälle.
- Älä koskaan asenna sisäistä ja ulkoista väylää saman kaapelin sisälle.

# ABB-Welcome M **Kiinnitys / Asennus**

### 6.3 Kiinnitys

#### **Suositeltava asennuskorkeus**

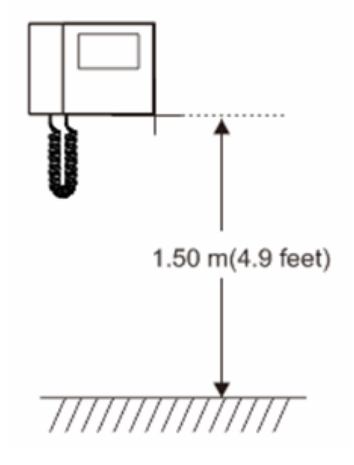

#### **Purkaminen**

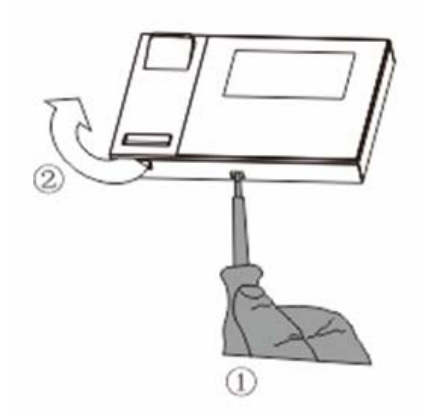

Avaa paneelin kotelo vetämällä laitteen pohjassa olevasta pidikkeestä.

#### **Asennuskoko**

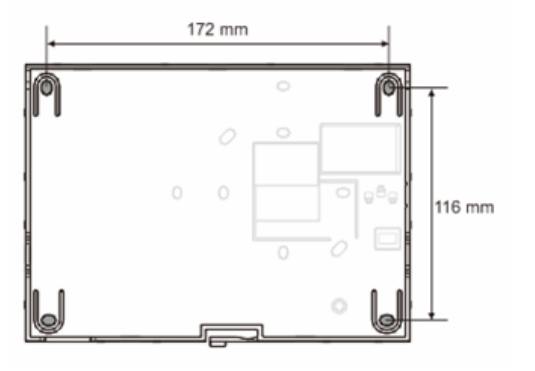

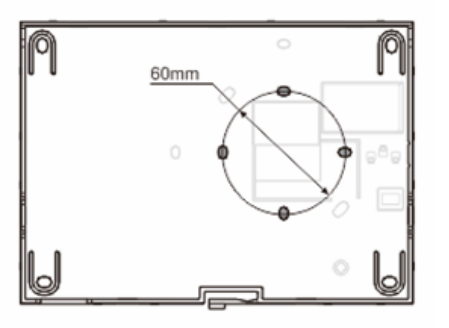

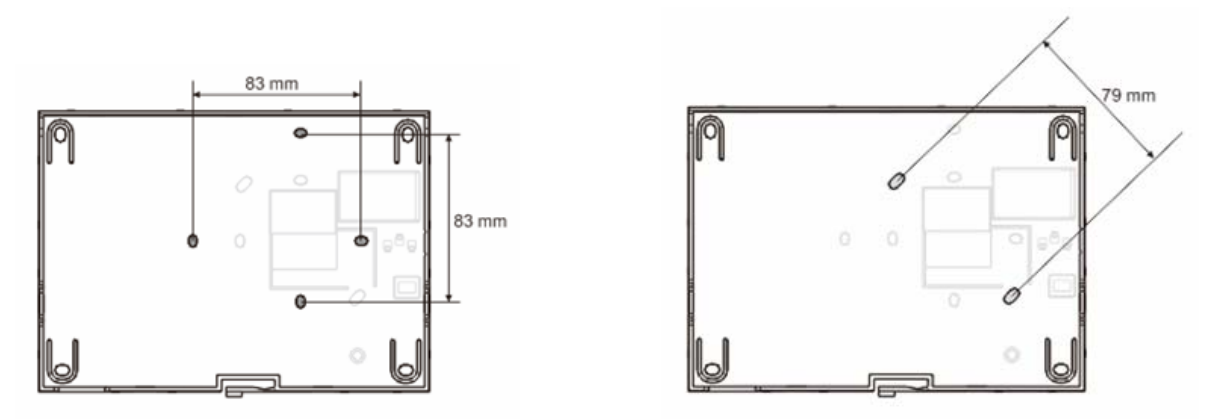

- 1. Laitteen pohjassa on ruuvinrei'ät seinäkiinnitystä varten yllä olevien mittaohjeiden mukaisesti.
- 2. Lisäksi laitteen pohjan voi kiinnittää olemassa olevaan upotuskoteloon. Yhteensopivan upotuskotelon mitat on esitetty yllä olevassa kuvituksessa.

#### **Johdotus**

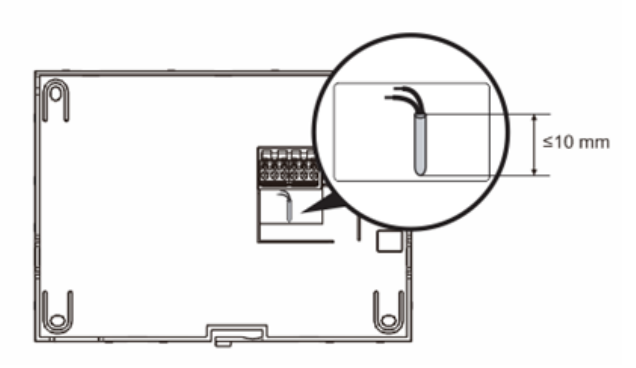

Kiinnitä laitteen pohja ja liitä se kuvissa osoitetulla tavalla. Kaapelin eristetty osa ei saa olla pitempi kuin 10 mm.

#### **Asetukset**

Aseta ensisijaisten ulkoyksikköjen osoitteet ja sisäyksiköjen osoitteet hyppyjohtimessa (katso luku " Laitteen säätäminen ").

# ABB-Welcome M **Kiinnitys / Asennus**

### **Seinäkiinnitys**

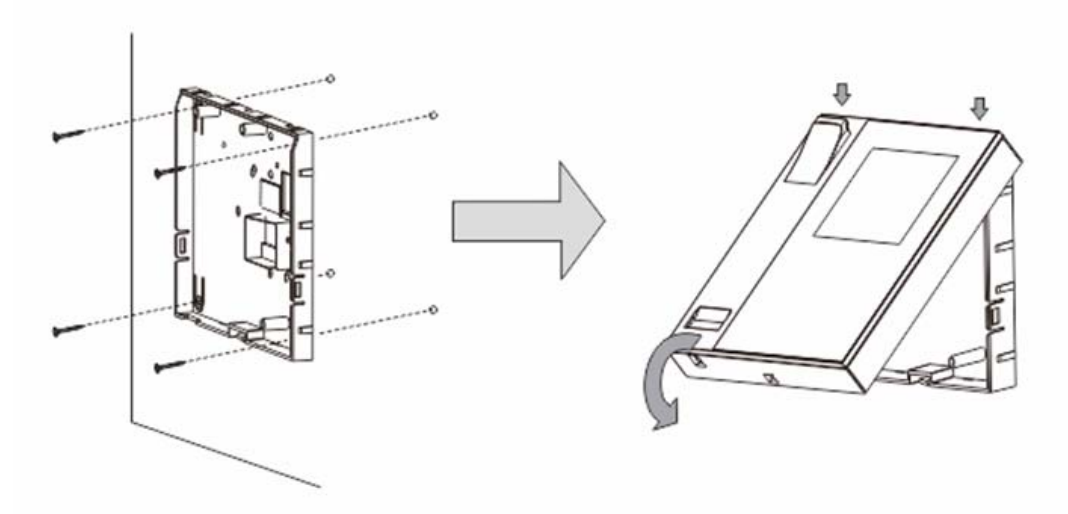

- 1. Kiinnitä laitteen pohja seinään.
- 2. Salpaa laitteen yläosa alaosaan. Aseta laitteen yläosa lukitusulokkeisiin ja paina alapuolta laiteen alaosaan niin, että se jää salvan pitämäksi.

#### **Kiinnitys tasa-asennettuun rasiaan**

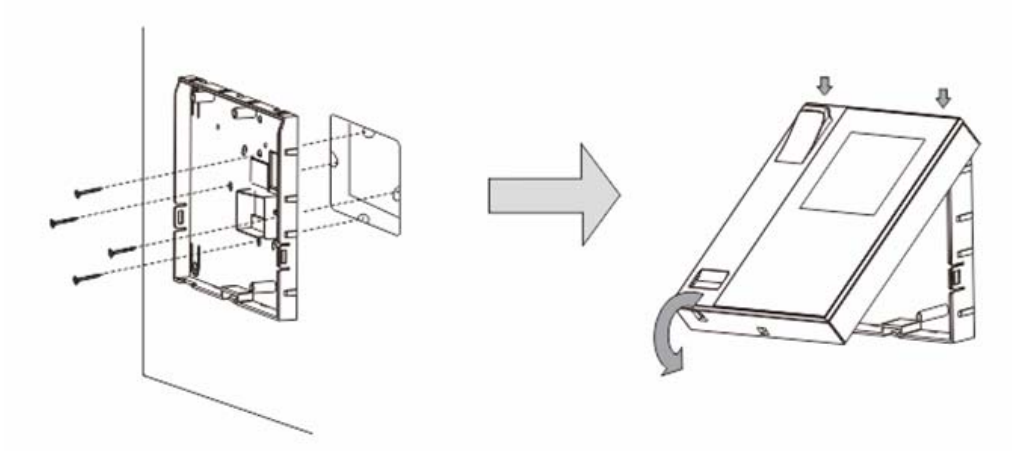

- 1. Kiinnitä laitteen alaosa olemassa olevaan upotuskoteloon.
- 2. Salpaa laitteen yläosa sen alaosaan: aseta laitteen yläpuoli lukitusulokkeisiin ja paina alapuoli laitteen alaosaan niin, että se jää salvan kiinnittämäksi.

#### **Kiinnitetty pöytätelineellä**

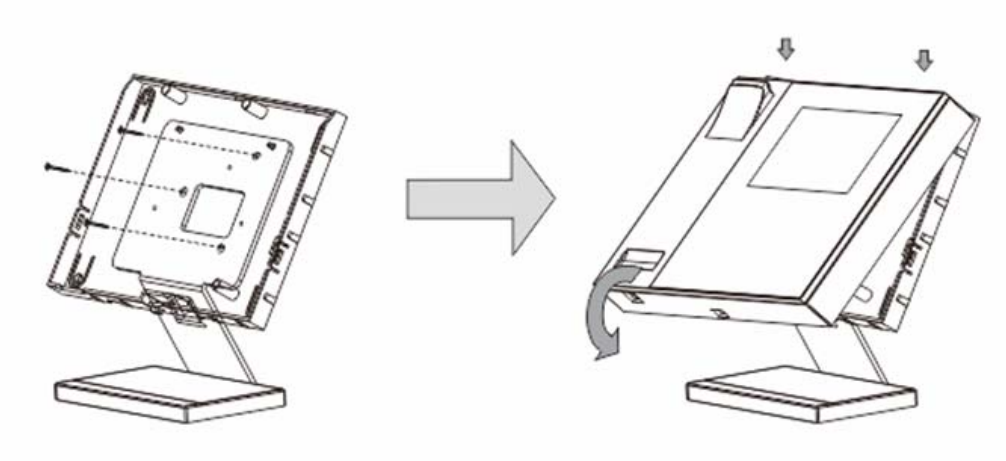

- 1. Kiinnitä laitteen pohja työpöydän kiinnikkeillä.
- 2. Salpaa laitteen yläosa sen alaosaan: aseta laitteen yläpuoli lukitusulokkeisiin ja paina alapuoli laitteen alaosaan niin, että se jää salvan kiinnittämäksi.

Sisäyksikön asennus on nyt valmis.

#### **Ilmoitus**

Pidätämme oikeudet tehdä milloin tahansa teknisiä muutoksia sekä muutoksia tämän asiakirjan sisältöön ilman edeltävää ilmoitusta.

Yksityiskohtaiset tekniset tiedot, jotka on hyväksyttyjä tilaushetkellä, pätevät kaikkiin tilauksiin. ABB ei ota vastuuta tämän asiakirjan mahdollisista virheistä tai epätäydellisyydestä.

Pidätämme kaikki oikeudet tähän asiakirjaan sekä asiakirjan sisältämiin aiheisiin ja kuvituksiin. Tämän asiakirjan sisältä tai osia siitä ei saa jäljentää, välittää tai antaa kolmannen osapuolen uudelleen käytettäväksi ilman ABB:lta etukäteen saatua kirjallista lupaa.

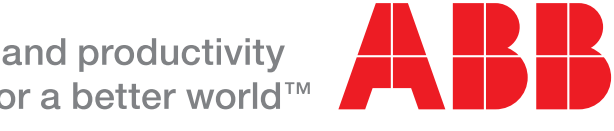